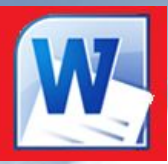

# **Boffice Professional Plus 2010** 2010

**Основы набора текста, редактирование текста, работа с линейкой, вставка таблиц в текст, рисование графиков и схем, вставка рисунков, вставка формул, горячие клавиши, вставка колонтитулов, сносок и номеров страниц, уровни текста, создание содержания и предметного указателя**

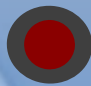

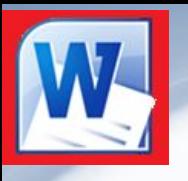

#### Ознакомление с курсом

*В этом курсе будет изложен материал по программе Microsoft Office Word 2010 , обратите внимание на следующие значки:*

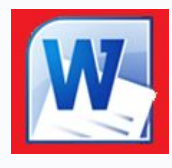

*- запускает программу Microsoft Office Word 2010, если она установлена на компьютере.*

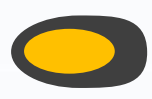

- *вернет Вас на шаг назад, если это будет необходимо.*
- *служит переходом к следующему шагу.*

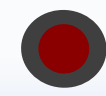

*- завершит показ слайдов.*

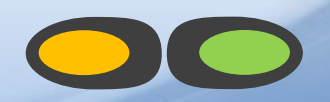

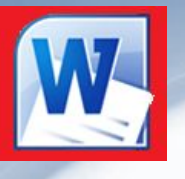

### Ознакомление с курсом

*Для начала ознакомимся с основными понятиями встречающимися в курсе:*

*Сочетание клавиш – одновременное нажатие двух или более клавиш на клавиатуре.*

*ЛКМ – левая кнопка мыши,*

*ПКМ – правая кнопка мыши.*

*Метод перетаскивания (drag and drop) – нажатие ЛКМ и перемещение курсора с последующим отпусканием ЛКМ.*

*Контекстное меню – меню возникающее при нажатии на ПКМ.*

*Вызвать контекстное меню "элемента" – нажатие ПКМ на "элементе".*

*Текстовый курсор – появляющаяся и исчезающая палочка которая показывает место в которое будут вставляться буквы и символы набираемые на клавиатуре.*

*Диалоговое окно – окно вызываемое для специальных целей, будь то изменение настроек текста, изменение части документа, и других целей.*

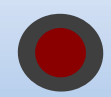

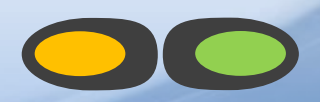

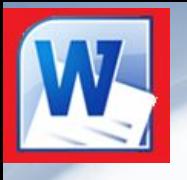

### Ознакомление с курсом

*В презентации часто будет описываться несколько способов сделать одно и тоже, поэтому не обязательно запоминать их все, достаточно выбрать один наиболее удобный.*

*При изучении рекомендуется новый материал опробовать на практике запустив программу и самостоятельно просмотреть как все работает, ведь научиться работать с Word не просто, и с самого начала необходимо изучить клавиатуру и запомнить расположение клавиш.*

*Если что-то забыли или появились вопросы перейдите на шаг назад и повторите материал, чтобы он оставался в памяти.*

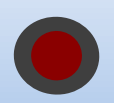

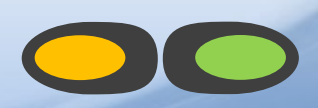

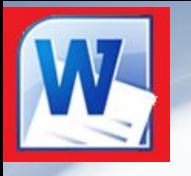

 По аналогии с печатной машинкой буквы набираемые на клавиатуре вставляются вслед за текстовым курсором, при этом текстовый курсор сдвигается правее, а текст который не уместится в одной строке будет продолжатся с новой строки.

Клавиши со стрелками перемещают текстовый курсор по тексту на один символ по горизонтали и одну строку по вертикали. Если необходимо быстро поставить курсор в нужное место то нужно поднести к выбранному месту курсор мыши и нажать ЛКМ.

Для начала нового абзаца или перехода к следующей строке используется клавиша Enter.

Для удаления текста используются две клавиши:

 Backspace (кнопка со стрелкой влево находится справа вверху основной клавиатуры) – удаляет символы слева от текстового курсора.

 Delete (находится над клавишами со стрелками) – удаляет символы справа от текстового курсора.

Этими клавишами также можно удалить переносы на новую строку, выделенный текст и др.

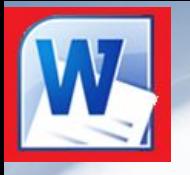

Русская клавиатура имеет на кнопках символы русского и английского алфавита, переключение между ними осуществляется по умолчанию кнопками зажатой Alt и одновременно нажатой Shift (кнопка со стрелкой вверх) или сочетанием клавиш левый Ctrl + Shift (если это было перенастроено).

 Для набора БОЛЬШИМИ буквами нажмите и удерживайте кнопку Shift если вы хотите печатать постоянно ПРОПИСНЫМИ буквами нажмите на кнопку Caps Lock, при этом загорится лампочка на клавиатуре, означающая, что клавиатура переключена в верхний регистр и все набираемые буквы будут ЗАГЛАВНЫМИ, однако если удерживать при горящей лампочке Caps Lock кнопку Shift, то будут печататься строчные буквы.

 Для вставки специальных символов тоже используют кнопку Shift вместе с кнопками на которых они нарисованы, - красные только в русской раскладке, черные если нет красных то в любой раскладке, черные при красных то только в английской раскладке, кроме красных точки и запятой в русской раскладке потому что они находятся на одной кнопке поэтому чтобы поставить запятую нужно нажать точку удерживая клавишу Shift.

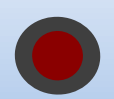

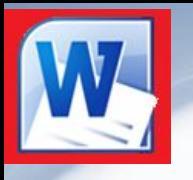

**Любой текст имеет четыре основных составляющих, – это:**

1.**Шрифт** – то как текст выглядит.

А он может выглядеть абсолютно по разному

**2.Начертание** – изменение шрифта, - его **утолщение**, *наклон* или подчеркивание.

**3.Размер шрифта** – размер букв на экране и в будущем на бумаге.

**4.Интервал** – размер пропусков между буквами

Для изменения этих настроек имеется специальная панель «Шрифт» Вверху (слева на право) – выбор шрифта, его размер и кнопки для последовательного изменения размера шрифта, кнопка смены регистра и последняя кнопка преобразует текст к формату по умолчанию.

Остальные кнопки:

**Ж** – **жирный,** *К* – *наклонный(курсив),* 

Ч – подчеркнутый, abc – зачеркнутый,

 $X_2$ – подстрочный,  $X^2$  – надстрочный,

Calibri (Осно \* 11  $\rightarrow$  А́ А<sup>\*</sup> | Аа \* | **K**  $K$  **U**  $\rightarrow$  abe  $x_2$   $x^2$   $A \rightarrow 2$   $\rightarrow A \rightarrow$ Шрифт

последние три кнопки это применение специальных стилей для текста, выделение текста фоновым цветом и цвет самих букв.

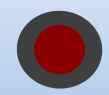

Значение клавиш над клавишами со стрелками:

**Insert** – режим замены (вводимый текст будет затирать старый),

**Delete** – удаление (удаляет буквы справа от текстового курсора),

**Home** – кнопка перехода в начало строки (при нажатой Ctrl в начало документа),

**End** - кнопка перехода в конец строки (при нажатой Ctrl в конец документа),

**Page Up** – кнопка перехода на видимую часть вверх (при нажатой Ctrl на страницу вверх),

**Page Down** - кнопка перехода на видимую часть вверх (при нажатой Ctrl на страницу вниз)

Для удобства набора цифр на клавиатуре имеется отдельная группа кнопок (справа от клавиш со стрелками) имеющих двоякое значение:

Первый режим заменяет описанные выше клавиши и клавиши со стрелками.

Второй режим используются для ввода цифр. Переключение между режимами осуществляется кнопкой **Num Lock**, при включенном режиме ввода цифр загорается светодиод на клавиатуре подписанный как Num Lock или цифрой 1.

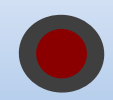

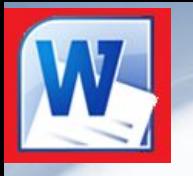

**При работе с текстовым редактором необходимо знать данные термины:**

**Редактирование — преобразование, обеспечивающее добавление, удаление, перемещение или исправление содержания документа.** Редактирование документа обычно производится путем добавления, удаления или перемещения символов или фрагментов текста.

**Форматирование — это оформление текста.** Кроме текстовых символов форматированный текст содержит специальные невидимые коды, которые сообщают программе, как надо его отображать на экране и печатать на принтере: какой шрифт использовать, каким должно быть начертание и размер символов, как оформляются абзацы и заголовки.

Форматированные и неформатированные тексты несколько различаются и это различие надо понимать.

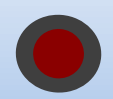

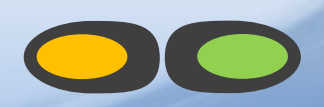

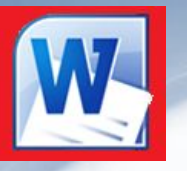

Вы спросите, - что же такое интерфейс? Интерфейс - это метод передачи информации, говоря о программах – метод общения (обмен информацией) с пользователем. Интерфейс программы для обычных пользователей - просто то как выглядит окно программы.

Файл

Bran

В Word 2007 имеются следующие элементы интерфейса:

- Меню быстрого доступа находится в заголовке главного окна.
- Лента панелей инструментов с закладками.
- Отдельные панели инструментов.
- Выпадающие списки.
- Кнопки команд.
- Кнопки вызова диалоговых окон.
- Флажки и переключатели **. Преведения** . Преведения . Преведения . Преведения . При переключатели . При переключатели

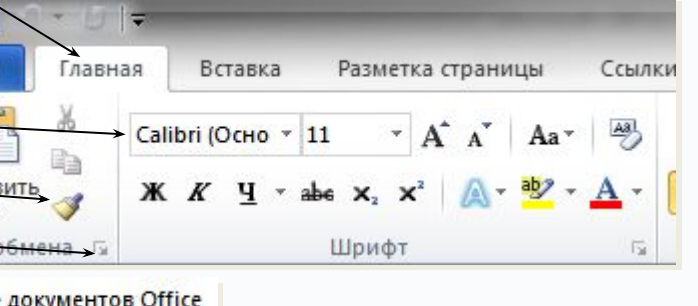

Рассмотрим как это работает …

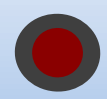

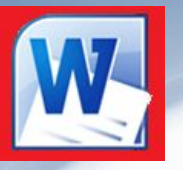

Кнопка **Файл** располагающаяся как первая вкладка на ленте вызывает меню в котором имеются следующие команды:

**Сохранить** – сохраняет активный документ перезаписывая старый.

**Сохранить как** – сохраняет активный документ с новыми параметрами или в другом месте.

**Открыть** – вызывает диалоговое окно открытия документа.

**Закрыть** – закрывает активный документ не закрывая программу.

**Сведения** – показывает настройки приватности и защиты документа, авторство и другие сведения о документе и настраивает документ к общему доступу.

**Последние –** открывает список последних редактированных документов.

**Создать** – создает новый чистый документ или используя шаблоны.

**Печать** – открывает окно с настройками печати документа и вывода его на печать.

**Сохранить и отправить –** подготавливает документ к рассылке в интернет или отправки на факс.

**Справка –** справочная информация по работе с программой.

**Параметры –** открывает диалоговое окно с настройками программы

**Выход –** завершает работу с программой

Двойной щелчок по значку Word закрывает программу.

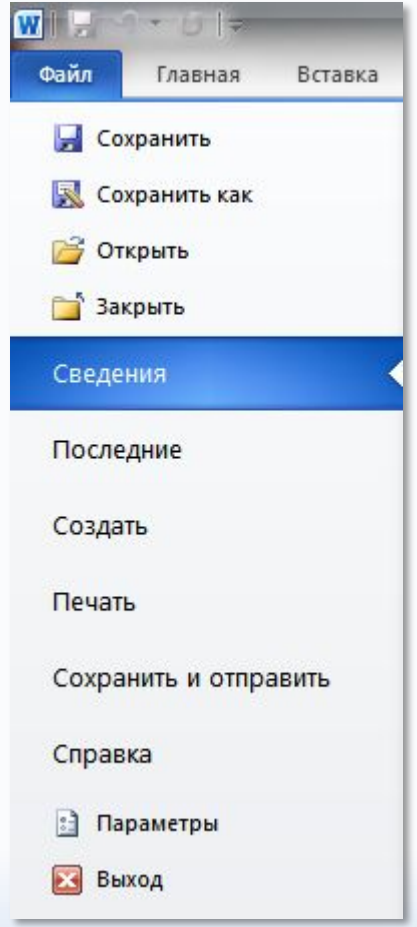

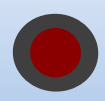

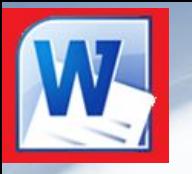

Лента – нововведение в Microsoft Office начиная с версии 2007 которое упрощает доступ ко всем командам при этом не загружая рабочее пространство.

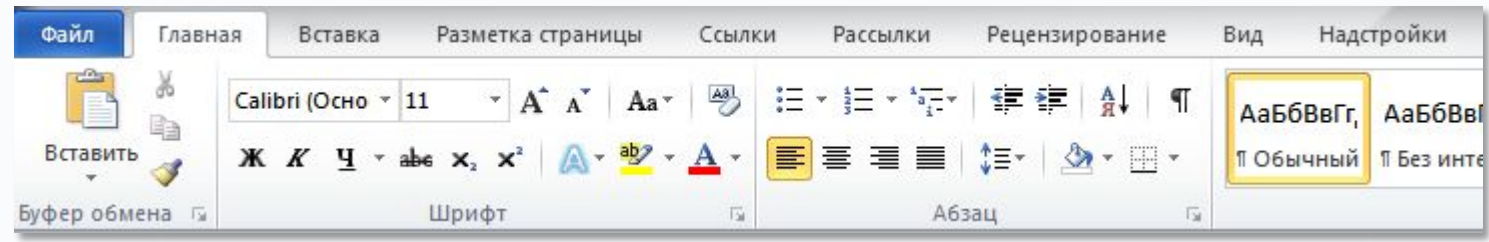

Для перехода между вкладками достаточно нажать левой кнопкой мыши на названии вкладки или повернуть колесико мыши.

В каждой вкладке группы команд объединены в группы инструментов, а некоторые из вкладок появляются только в том случае если команды располагающиеся на них в данный момент можно использовать, - это относится к таблицам, изображениям, графическим примитивам и пр.

Если кто работал с Word 2000-2003 и хочет узнать месторасположение знакомых ему команд может получить их список в справке нажав кнопку с вопросительным знаком справа на ленте и открыть «новые возможности» – «месторасположение команд».

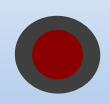

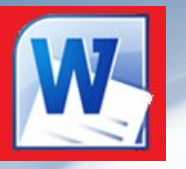

**Панель быстрого доступа** служит для быстрого доступа к нужным командам без необходимости работы с лентой.

По умолчанию на ней располагаются кнопка сохранить документ, выпадающий список с кнопкой «отмена последних действий» в котором можно выбрать какие действия нужно отменить или последовательно нажимая на кнопку отменять последние изменения и кнопка одновременно служащая для возврата отмененного действия и повтора последнего действия.

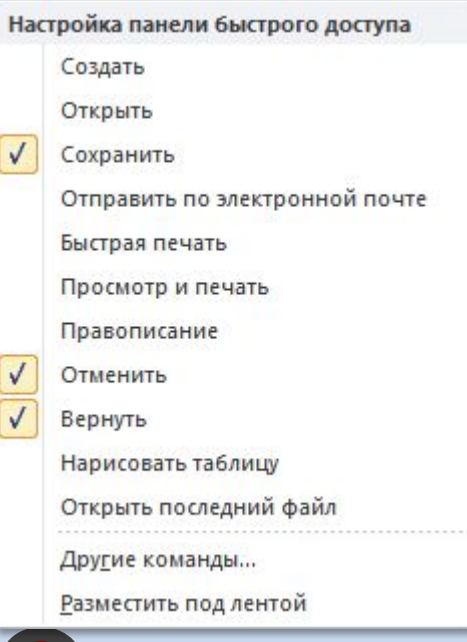

Справа от панели быстрого доступа имеется кнопка  $\overline{\mathbf{r}}$  которая вызывает меню с настройками, где можно поставив галочку напротив нужного элемента добавить его на панель быстрого доступа.

Ниже через разделительную линию находятся две команды:

**Другие команды…** - открывает диалоговое окно для добавления нужной команды на панель быстрого доступа.

**Разместить под лентой** – меняет положение панели быстрого доступа над или под лентой.

Последний пункт этого меню скрывает ленту до нажатия одной из её вкладок.

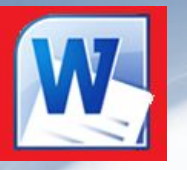

Часто бывает необходимо узнать сколько страниц в документе, для этого достаточно взглянуть на строку находящуюся внизу:

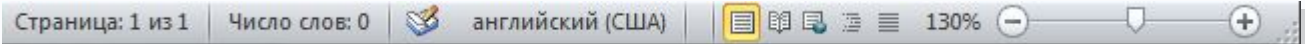

На ней отображено количество страниц, слов в документе, имеются ли ошибки в документе и какой словарь в данный момент проверяет набранный текст, правее пять кнопок изменяющих вид окна, о виде поговорим чуть позже, а справа отображается масштаб документа и ползунок изменяющий масштаб.

Масштаб можно изменять как перетаскиванием ползунков, так и нажимая на кнопки с минусом и плюсом находящихся все там же, также можно изменять масштаб колесиком мыши с зажатой кнопкой Ctrl на клавиатуре.

Если щелкнуть ПКМ на этой области то в появившемся меню можно добавить еще много команд, которые служат для особой сигнализации, изменения параметров набора текста, или просто вывода информации. К первым относится отправка на печать и режим проверки документа, ко вторым режим замены текста, к третьим номера страниц и прочее.

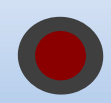

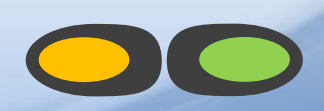

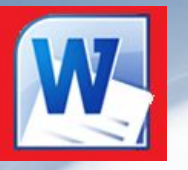

В текстовом редакторе Word по умолчанию набранный текст представляется в виде называемом «As Is» – переводится «Как есть», то есть точно так как он будет выглядеть на бумаге.

Но есть еще несколько вариантов отображения, переходы между ними осуществляются кнопками внизу окна программы о которых говорилось на предыдущем слайде и во вкладке «Вид».

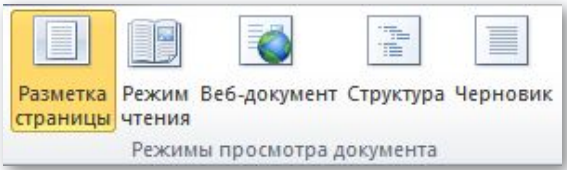

Существует всего пять видов отображения документа, это:

**Разметка страницы** – обычный вид, позволяющий видеть будущий лист документа.

**Режим чтения** – вид при котором невозможно редактировать, служит для просмотра документа перед печатью, потому что не показывает невидимых элементов.

**Веб-документ** – служит для создания и редактирования Web-страниц.

**Структура** – представляет документ в виде дерева, при этом можно сворачивать (скрывать из виду) отдельные главы, разделы и т.п. будущей книги.

**Черновик** – режим в котором некоторые элементы документа не отображаются, такие как колонтитулы, номера страниц и т.п.

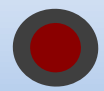

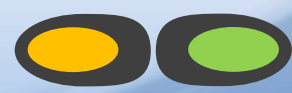

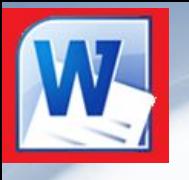

Для начала разберем варианты перемещения курсора по тексту:

- 1. Первый и самый простой с помощью мыши нажав левую кнопку мыши в нужном месте текста.
- 2. Второй способ с помощью мыши в месте где нужно начать набирать текст сделать двойной щелчок левой кнопкой мыши, при этом программа сама поймет как будет располагаться текст.
- 3. Третий способ, с помощью клавиш со стрелками текстовый курсор будет перемещаться на один символ по горизонтали и одну строку по вертикали если удерживать Ctrl то курсор будет проскакивать по словам.
- 4. Переход до конца(начала) нажмите на кнопку End (Home) вы перейдете до конца строки (или начала), если при этом удерживать и кнопку Ctrl то курсор будет перемещен в конец документа (или в начало).
- 5. Клавишами PgUp и PgDn курсор перемещается на видимую часть вверх и вниз соответственно, если при этом удерживать Ctrl то курсор переместится в начало и конец документа соответственно

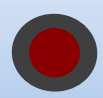

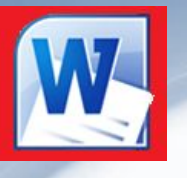

Теперь научимся выделять текст, ведь перед тем как применить к нему другой шрифт или начертание, а также чтобы скопировать его нужно его выделить:

- ✔ с помощью мыши зажав левую кнопку мыши перетащить от начала к концу выделяемого текста.
- ✔ подвести мышь к левому краю листа пока стрелка не развернется в обратную сторону, теперь нажав ЛКМ можно выделить нужные строки.
- ✔ удерживая кнопку **Shift** перемещать текстовый курсор клавишами со стрелками если удерживать **Ctrl** вместе с **Shift** то выделять будет по словам, быстрее получится если поставить текстовый курсор в нужное место щелчком ЛКМ.
- ✔ Выделение всего текста просто зажмите клавишу **Ctrl** и нажмите английскую **А** или русскую **Ф**.
- ✔ Выделение до конца(начала) удерживая кнопку **Shift** нажмите на кнопку **End** (**Home**) вы выделите строку до конца (начала), если ещё удерживать кнопку **Ctrl** то выделится весь текст до конца (начала).
- ✔ Двойной и тройной щелчок мыши выделяют слово и предложение соответственно.
- ✔ Удерживая **Ctrl** нажать ЛКМ в любом месте предложения чтобы выделить его
- ✔ С помощью клавиш **PgUp** и **PgDn** при удерживании **Shift** будет выделятся текст видимый на экране, а если еще зажать **Ctrl** то выделится весь документ до начала/конца соответственно.
- ✔ Последовательно нажимать кнопку **F8** для выделения слова, предложения, абзаца, главы, и всего текста.

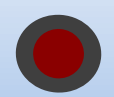

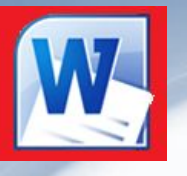

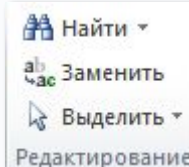

В главной вкладке имеется панель «Редактирование» содержащая в себе три кнопки:

**Найти** – вызывает диалоговое окно в которое можно будет ввести текст который необходимо найти в документе и ищем нажимая кнопку найти далее, до тех пор пока не найдется именно то слово которое необходимо найти.

**Заменить** - вызывает диалоговое окно в которое нужно будет ввести текст который необходимо найти и каким словом заменить, при этом имеется несколько кнопок, - кнопка найти ищет следующее такое же слово, кнопка заменить заменяет найденное слово, а кнопка заменить все заменяет слова без их просмотра.

**Третья вкладка** в диалоговом окне позволяет перейти в нужное место документа.

**Выделить** – кнопка с выпадающим списком в котором можно выделить *весь документ*, *графический объект*, или *текст имеющий такой же формат* как тот возле которого стоит текстовый курсор.

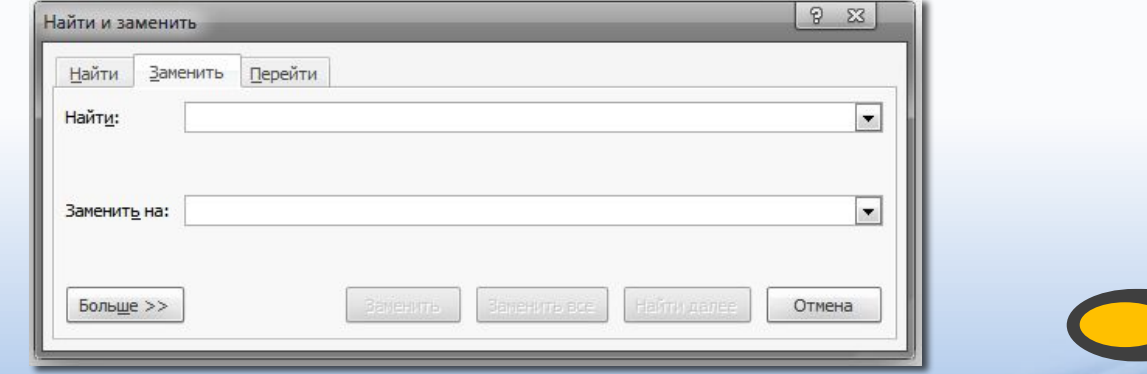

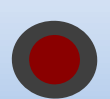

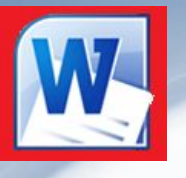

При редактировании бывает необходимо скопировать текстовую информацию или перенести её в другое место, для этих целей имеется панель «Буфер обмена» содержащая в себе кнопки:

- **Вырезать** (копирование выделенного в буфер обмена, с удалением из документа),
- **Копировать** (копирование выделенного в буфер обмена для последующей его вставки),
- **Вставить** (вставка последнего скопированного или вырезанного текста).

Эти кнопки (действия) можно задействовать сочетаниями клавиш:

- **Ctrl+C** или **Ctrl+Insert** копировать,
- **Ctrl+V** или **Shift+Insert**  вставить,
- **Ctrl+X** вырезать.

В контекстном меню тоже имеются такие команды, только в отличии от предыдущих версий программы команда «Вставить» дополнена пятью вариантами:

- 1. Использовать стиль конечного фрагмента
- 2. Сохранить первоначальное форматирование
- 3. Объединить форматы
- 4. Вставить как рисунок
- 5. Вставить только текст

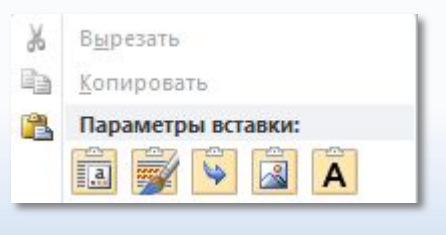

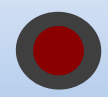

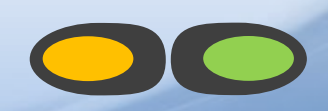

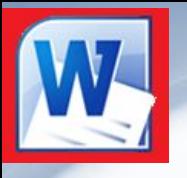

Также можно переместить текст с помощью мыши, предварительно выделив его и нажав ЛКМ переместить его на новое место, а если при этом зажать кнопку **Ctrl** то текст будет скопирован.

*! Все операции над текстом, кроме его вставки требуют чтобы текст был выделен.* Кнопка вызова диалогового окна (на рисунке помечено красным) в этой панели открывает дополнительное окно слева, которое содержит фрагменты которые вы копируете,

максимально 24 скопированных элемента.

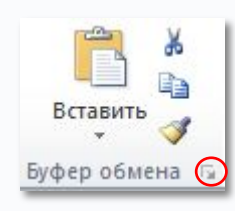

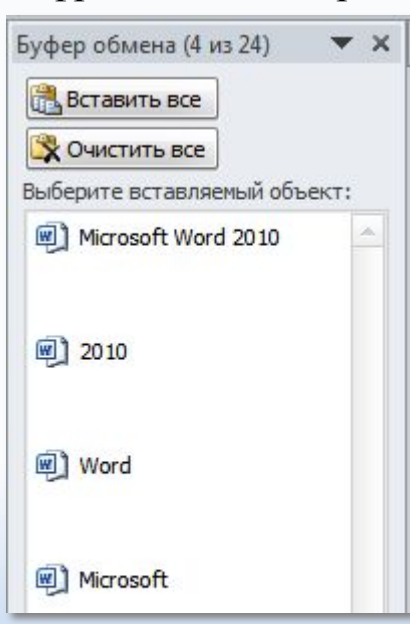

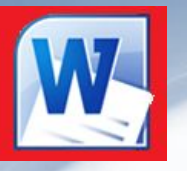

**В программе предусмотрены наборы списков с нумерацией и маркерами, которые обязательно пригодятся:**

*Список с нумерацией* – список в котором каждый новый абзац начитается со следующей цифры в римской или арабской системе счисления или буквы от начала до конца алфавита, для настройки необходимо нажать на стрелочку показывающую вниз находящуюся справа от пиктограммы основными настройками списка являются формат номера и начальное значение.

*Список с маркерами* – список в котором каждый новый абзац начинается с выбранного символа или рисунка, единственной его настройкой является выбор этого символа или рисунка.

*Многоуровневый список* – список в котором имеются другие списки для обозначения которых необходимо применять другой метод нумерации или маркирования в настройках всех списков есть пункт изменить уровень списка, поэтому эта кнопка больше служит для сохранения вариантов многоуровневых списков и в общем-то особо не нужна, если нет необходимости делать 5-6 журналов с одинаковыми видами списков..

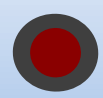

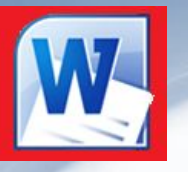

Каждый абзац в набранном тексте тоже имеет свои настройки, для их изменения существует панель «абзац»

Здесь располагаются кнопки создания списков, сразу за ними (слева на право) следуют кнопки уменьшения и увеличения интервала до левого края страницы, сортировка по алфавиту (начиная с цифр) по возрастающей или по убывающей. Ниже идут кнопки выравнивания текста по левому краю, по центру, по правому краю, и по ширине.

Далее кнопка междустрочный интервал задает пропуски между строками внутри абзаца, последние относятся к таблицам, поэтому поговорим о них попозже.

Если присмотреться, то можно заметить маленький квадратик справа внизу панели «абзац» который при нажатии на него открывает диалоговое окно в котором можно указать отступы, интервалы и выравнивание текста а также кнопка табуляция о ней расскажем при работе с линейкой.

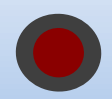

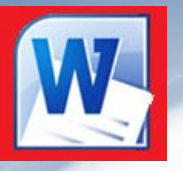

# Работа с линейкой

*Линейка* – очень удобная вещь при форматировании текста, если её нет на экране включим её на вкладке «вид» в панели «Показать или скрыть» поставив галочку напротив слова «линейка» или нажав на квадратик сверху от правой полосы прокрутки - ...

Линейка на верху имеет следующий вид:

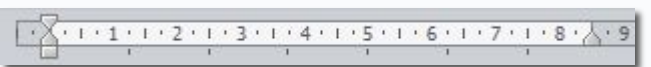

Обратите внимание что отсчет на линейке начинается от левого верхнего поля страницы.

Серые области слева и справа – это поля страницы, с помощью линейки их можно изменить поднесите курсор мыши к границе серого и белого, он приобретет вид двойной стрелки, нажмите ЛКМ и не отпуская её перенесите границу в нужное место, аналогично и с вертикальной линейкой слева.

Слева вверху треугольник направленный вниз означает отступ красной строки, под ним треугольник показывает отступ от левого края до основного текста под красной строкой, а с права показывает отступ от правого поля страницы можно менять их положение также как и поля страницы методом перетаскивания.

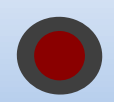

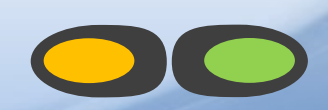

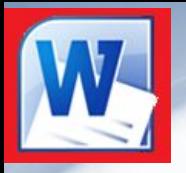

# Работа с линейкой

Раньше табуляцию использовали как добавление красной строки в начале нового абзаца, но сейчас табуляция позволяет выровнять многие неровности в документах, например нам нужно сформировать список справа от которого на одинаковом расстоянии будут располагаться цифровые значения или другой текст, в этом нам поможет табуляция.

Попробуйте нажать ЛКМ на чистом месте на линейке, вы увидите небольшую черную метку которая будет показывать куда перескочит текстовый курсор при нажатии на кнопку Tab но табуляция это тоже символ как пробел или перенос на новую строку для того чтобы его увидеть нажмите на кнопку на главной вкладке в панели абзац.

Теперь в месте где вы нажали кнопку Tab бу T г видна стрелочка вправо до метки которую вы поставили на линейке, саму метку можно также перетаскивать как и отступы, а также добавлять новые метки.

Удалить метку можно простым перетаскиванием из линейки вниз. Для удобства вид метки можно изменять для этого есть специальное окошко в левом верхнем углу, при этом точно не перепутаешь одну метку с другой, особенно если их больше пяти.

Более точное положение меток можно задать вызвав диалоговое окно панели абзац и нажать на кнопку табуляция, где можно выбрать место метки и символы которые будут замещать место табуляции, это очень удобно при создании содержания книги.

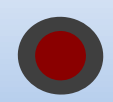

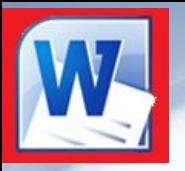

Таблица

 $\mathbb{R}$ 

国

驛

Вставка таблицы

Рисунок Картинка Фигуры

# Работа с таблицами

Для вставки таблицы в документ можно воспользоваться кнопкой «таблица» на вкладке «вставка» и с легкостью выбрать количество столбцов и строк она должна содержать если количество столбцов или строк меньше чем нужно то ничего страшного, их можно будет добавить позже.

А если вам нужны специальные таблицы, например этой:

то можно её нарисовать выбрав в меню не количество строк и столбцов а пункт «нарисовать таблицу» при этом появится новая вкладка на ленте, далее нажав левую кнопку мыши в одном из углов будущей таблицы растянуть рамку до противоположного угла, а далее таким же способом добавить границы между ячейками или разделять ячейки.

Наоборот, если нам некоторые границы совсем не нужны можно воспользоваться кнопкой «ластик» на активной вкладке «Работа с таблицами – конструктор».

Этими инструментами можно и менять вид границ достаточно выбрать вид линии её толщину и цвет.

Для облегчения имеется окошко с готовыми форматами таблиц, достаточно выбрать понравившийся.

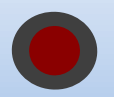

Вставить таблицу...

Нарисовать таблицу

Таблица Excel Экспресс-таблицы

Преобразовать в таблицу...

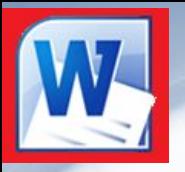

# Работа с таблицами

Изменить размеры строк или столбцов можно с помощью мыши наведя на границу курсор мыши пока он не приобретет вид двусторонней стрелки с пробелом внутри, нажать левую кнопку мыши и растянуть до нужных размеров столбец или строку.

То же самое можно проделать и на линейке, только там границы показаны серыми областями, перетаскивая которые можно изменить размеры строк или столбцов.

 $\sqrt{\frac{1}{2} \left(1 + 1 + 1 + 2 + 1\right)}$   $\sqrt{\frac{1}{2} \left[1 + 4 + 1 + 5 + 1 + 6\right]}$   $\sqrt{7}$ 

ерняка вы заметили что при наведении курсора на таблицу появляются два квадрата, один из которых с синими стрелками, а другой пустой. Первый служит для изменения положения таблицы на листе методом перетаскивания, а также для быстрого выделения всей таблицы. Второй служит для изменения размеров таблицы, тоже методом перетаскивания.

Щелкнув правой кнопкой на таблице выберите пункт свойства таблицы. В открывшемся окне можно будет настроить положение таблицы в тексте, задать размер всей таблицы, отдельно строк и столбцов, а с помощью кнопки «границы и заливка» настроить внешний вид таблицы.

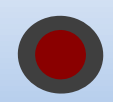

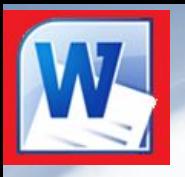

# Работа с таблицами

В таблицах можно использовать прозрачные границы, для этого достаточно нажать на кнопку *границы* находящуюся одновременно на *главной вкладке* в панели *абзац* и в вкладке *конструктор* в панели *стили таблиц*.

При работе с таблицей появляется еще одна вкладка на ленте под названием «макет»:

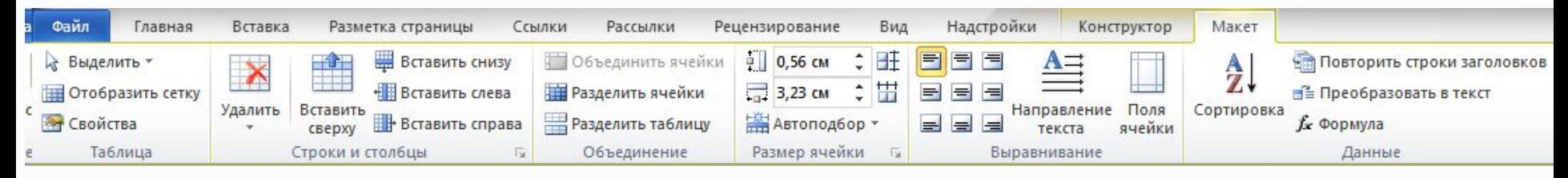

На этой панели собраны инструменты и команды работы с таблицей, её выделение, вызов свойств, добавление и удаление строк и столбцов, а также их раздвоение и объединение, настройка ширины столбцов, высоты строк и выравнивания текста в таблице, многие из этих команд также вызываются через контекстное меню (нажатие правой кнопки мыши), только не забывайте выделять нужные вам столбцы и строки.

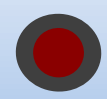

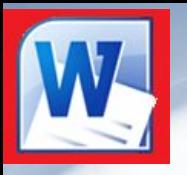

# Работа с таблицами

#### **Некоторые хитрости при работе с таблицами:**

Чтобы выделить один или несколько столбцов подведите курсор чуть выше заголовка таблицы пока курсор не примет вид черной стрелки направленной вниз и нажмите ЛКМ, а чтобы выделить одну или несколько строк поднесите курсор к левому полю страницы напротив необходимой строки и нажмите ЛКМ.

Выровнять таблицу по центру или по краям можно выделив её полностью и нажав одну из кнопок главной вкладки по выравниванию текста.

Если строки закончились а необходимо продолжить печатать то в последней ячейке нажмите на кнопку Tab, она добавит еще одну строку, а если держать её дольше то будут добавится еще новые строки пока не отпустишь кнопку Tab.

Если какая-то строка была пропущена то вставить на нужное место еще одну строку очень просто достаточно поставить текстовый курсор вне таблицы справа от предыдущей строки и нажать на кнопку Enter.

Чтобы удалить строку или столбец выделите её(его) и нажмите кнопку **Back Space**.

Чтобы вместо перехода из ячейки в ячейку кнопкой **Tab** вставить знак табуляции зажмите кнопку **Ctrl** перед нажатием на **Tab**.

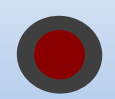

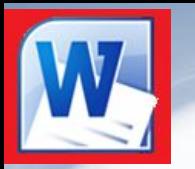

В текстовом редакторе Word предусмотрено рисование векторных рисунков, схем, и прочего.

Для вставки графических объектов служит команда фигуры в вкладке «Вставка» справа приведен список этих примитивов все они вставляются перетаскиванием при нажатии левой кнопки мыши в одном из углов примитива.

В объяснении нуждается только последняя кнопка в приведенном меню, - «Новое полотно» – эта команда вставляет в документ отдельную область которая объединит все вставляемые примитивы в один рисунок.

 Все элементы в векторном рисунке Word являются отдельными объектами и никак не связаны друг с другом поэтому рисуя один элемент поверх другого первый не стирается а остается.

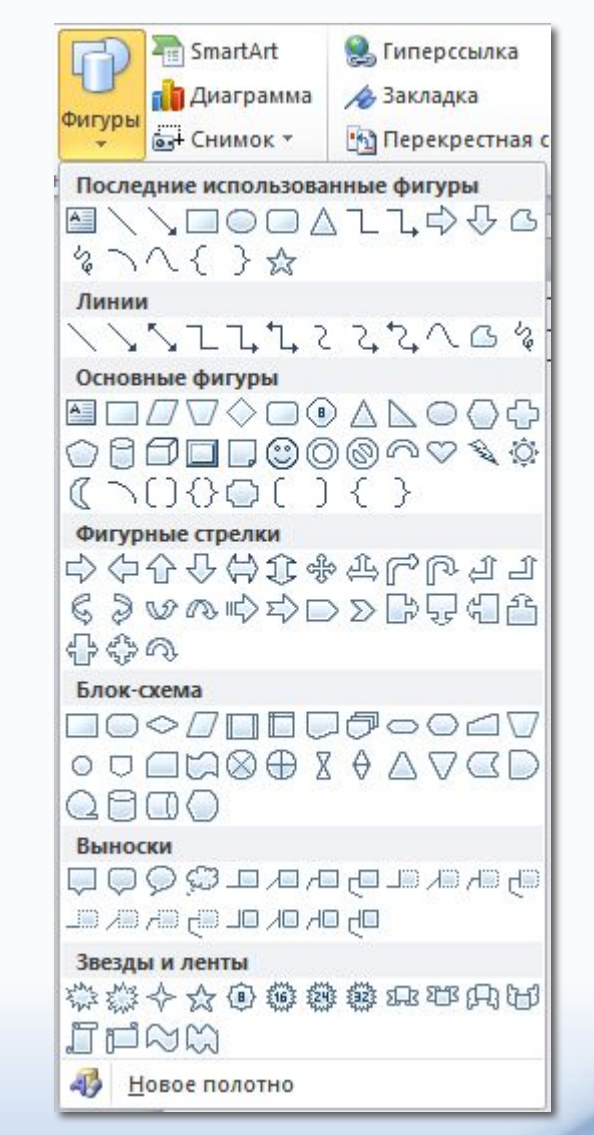

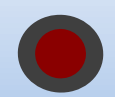

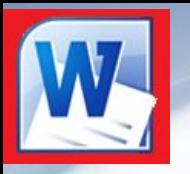

Рисование начинается с момента вставки первого графического объекта, после этого открывается новая вкладка «Средства рисования» - «Формат».

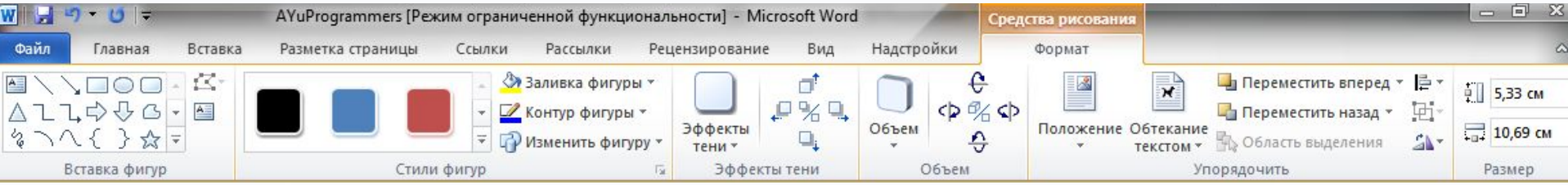

Эта вкладка содержит в себе панели команд:

Панель «Вставить фигуры» содержит те же примитивы что и кнопка фигуры в вкладке вставка, а также имеет кнопку изменение узлов, которая работает только с кривыми фигурами которые приходится рисовать, это такие как кривая, рисованная кривая и полилиния.

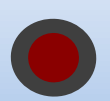

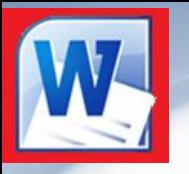

#### **Учимся рисовать:**

Для рисования прямой линии или стрелки достаточно нажать ЛКМ в её начале и перенеся курсор к её концу отпустить ЛКМ. Для рисования замкнутых фигур процесс тот же только вести курсор нужно от левого верхнего угла к правому нижнему. После вставки фигуры или при её выделении вокруг нее появляются точки: круглые синие точки отвечают за размерность по диагонали, квадратные за размерность по горизонтали или по вертикали, зеленая точка позволяет вращать фигуру, у некоторых имеется одна или несколько желтых точек отвечающих за величину наклона, округленность углов и другие настройки. Перенести автофигуру в нужное место можно направив на нее курсор мыши и перетащив в нужное место (для прозрачных фигур – за линии), также перемещать автофигуру можно клавишами со стрелками, если нужно точно разместить фигуру то удерживайте Ctrl при нажатии стрелок.

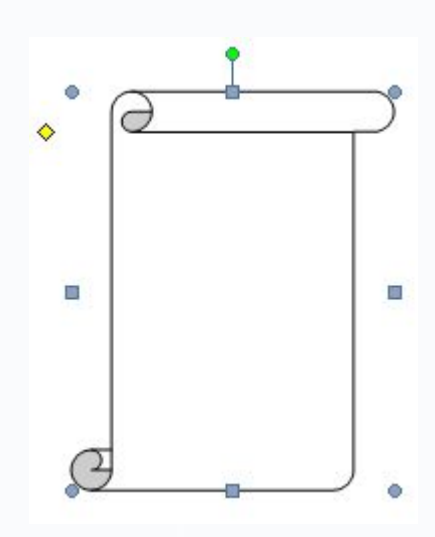

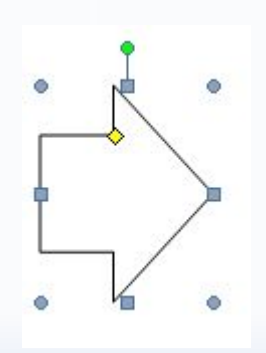

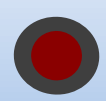

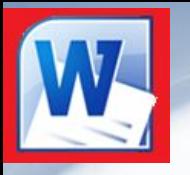

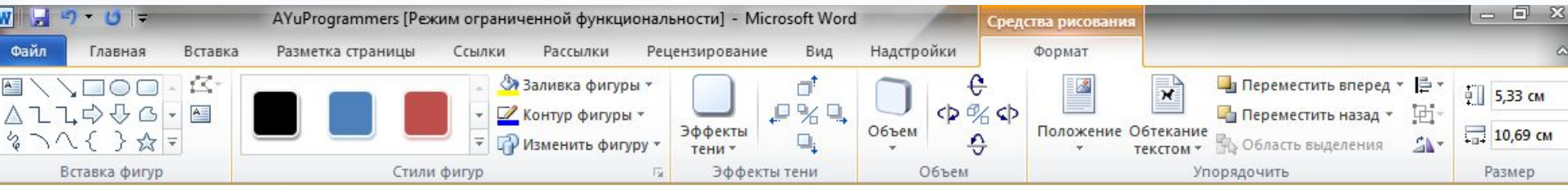

Панель «Стили фигур» задает такие параметры как заливка, цвет линий и замена фигуры (сохраняя размеры одна фигура заменяет другую), а также готовые шаблоны для оформления фигур.

Панель «Эффекты тени» добавляет эффект тени к рисункам, имеет много шаблонов, а также позволяет задать цвет и положение тени с помощью кнопок в правой части панели.

Панель «Объем» - придает фигуре выпуклость, имеет много настроек, от положения освещения, направление выпуклости её глубину и цвет сторон.

Панель «Упорядочить» – служит для распределения фигур, какая на переднем плане, какая на фоне, какая посередине, положение на странице, выравнивание относительно фигур и страницы, объединение нескольких автофигур в одну, поворот фигуры.

Панель «Размер» задает размер фигуры в числовых значениях.

Все эти команды можно вызвать выбрав в контекстном меню пункт «формат автофигуры»

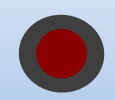

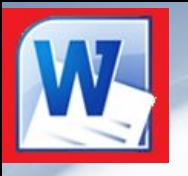

Почти все вышеописанные команды можно вызвать выбрав в контекстном меню пункт «формат автофигуры» и переключаясь между вкладками изменять нужные настройки.

Настройки линий и стрелок: Линия в Word является стрелкой а стрелка линией, достаточно взглянуть на вкладку «Цвета и линии»

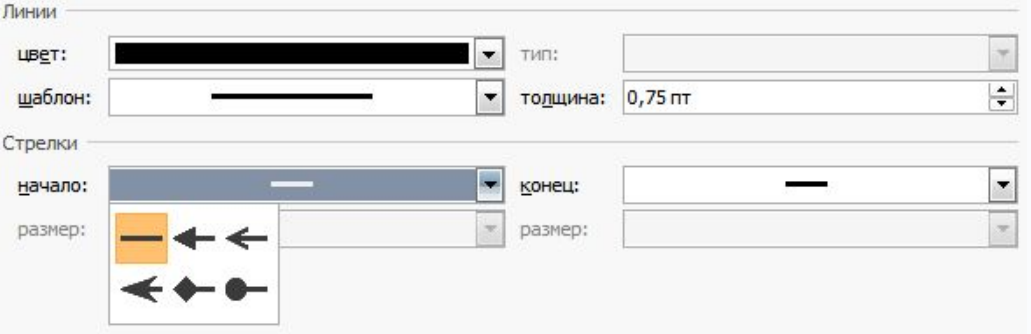

вызванного через контекстное меню окна «Формат автофигуры» здесь мы можем задать тип линии, её цвет, толщину, начало и конец стрелки, а после выбора начала или конца в виде точки или стрелки мы сможем выбрать нужный нам размер для них, остальные вкладки особо и не нужны, кроме размера, если уж нужно нарисовать очень точно. $=$ 

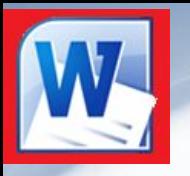

#### **Положение фигур.**

Каждая новая фигура создается поверх старой не стирая её, иногда необходимо чтобы фигура не закрывала другую или наоборот перекрывала её, для этого воспользуемся панелью **«Упорядочить».**

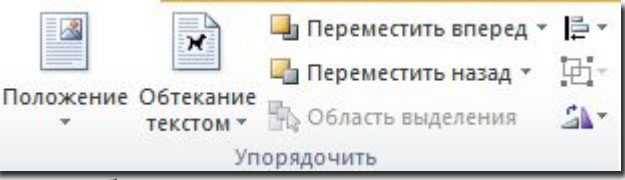

Фигуры на листе находятся как блины друг над другом, для их перестановки имеются кнопки «*Переместить назад»* и «*Переместить вперед».*

Для размещения фигур и рисунков пользуются кнопками *«Положение»* и *«Обтекание текстом».*

Также на этой панели имеется кнопка *«выравнивание»* – выравнивает объекты относительно листа и друг-друга, кнопка *«группировать»* – объединяет несколько фигур в одну, кнопка *«поворот и отражение»* – поворачивает и отражает фигуру не меняя её размеры.

Аналоги этих команд присутствуют и в контекстном меню графических объектов.

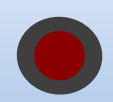

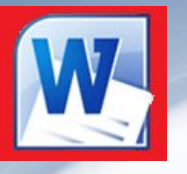

Настройки замкнутых автофигур: Замкнутые автофигуры это смесь линий их образующих и внутренней области.

С помощью команды контекстного меню «Свойства автофигуры» можно задать цвет фона, убрать его выбрав пункт «нет цвета», залить его градиентом или узором, а также выбрать рисунок для фона фигуры, а линии автофигуры имеют те же настройки что и простые линии, за исключением того что нельзя выбрать начало и конец, ведь линии замкнуты.

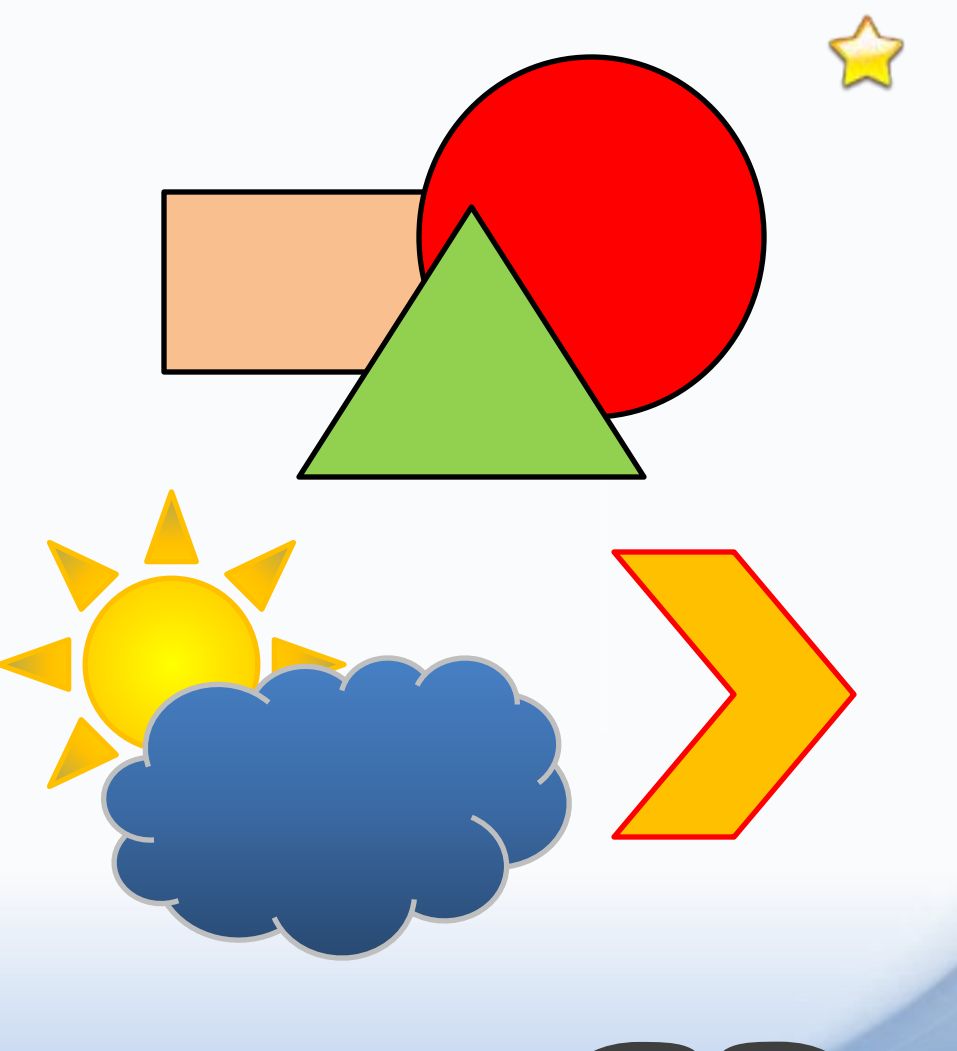

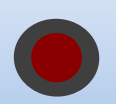

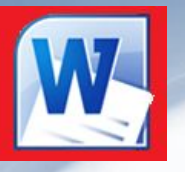

#### **Заливка замкнутых автофигур:**

**Стандартная** – все внутреннее пространство принимает определенный цвет.

**Градиент** (самая богатая заливка на настройки) – сначала нам нужно выбрать количество цветов, один цвет означает что градиент будет от выбранного цвета до черного, белого или их тональностей, два цвета означает что в заливке будет переход от одного цвета к другому, выбрав заготовку вы увидите что появится дополнительное окошко в котором нужно выбрать один из вариантов заливки; далее нужно выбрать прозрачность в начале заливки и в её конце, а ниже её направление и один из четырех вариантов.

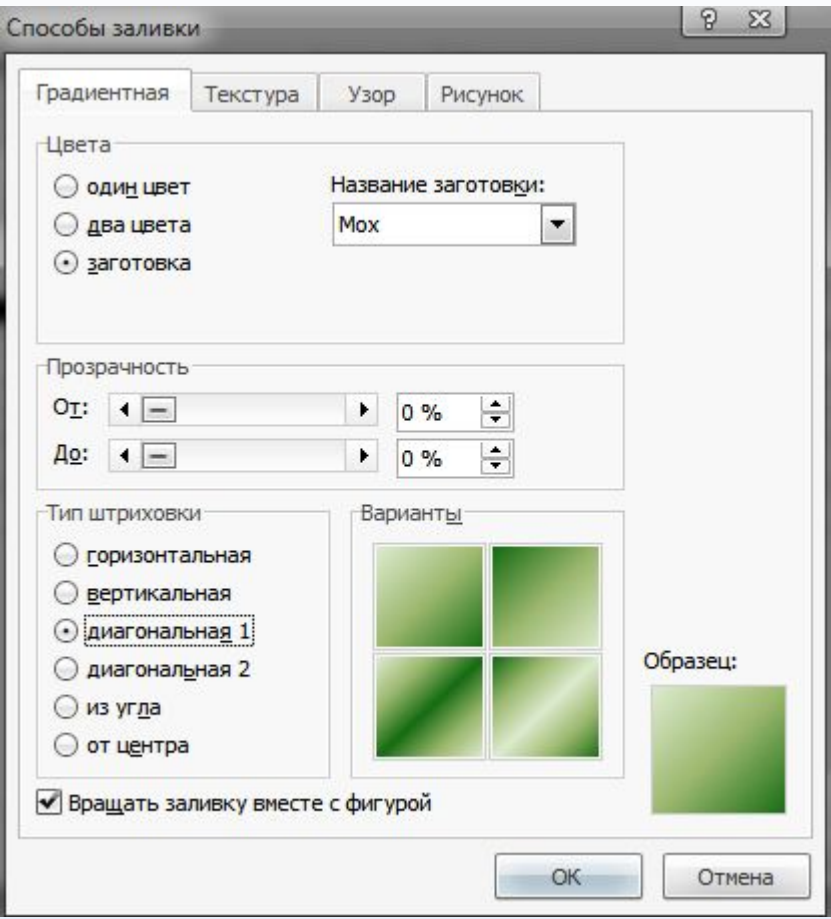

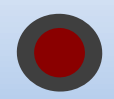

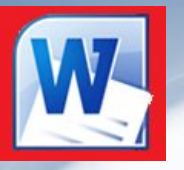

**Текстура** – наилучший вариант для создания настоящих рисунков, здесь вообще нет настроек; достаточно выбрать готовую заливку или выбрать рисунок из файла нажав на кнопку "другая текстура", от выбранного изображения останется маленький кусочек который многократно копируясь займет весь фон фигуры галочка «Вращать заливку вместе с фигурой» фиксирует текстуру и она не меняет положения в зависимости от вращения фигуры.

**Узор** – подходит при рисовании плана зданий и помещений в настройках имеется только выбор цвета штриховки и цвета фона.

**Рисунок** – вставляет рисунок на фон фигуры подгоняя размеры рисунка к фигуре, а если поставить галочку «сохранять пропорцию рисунка» то рисунок не будет выглядеть сплюснутым.

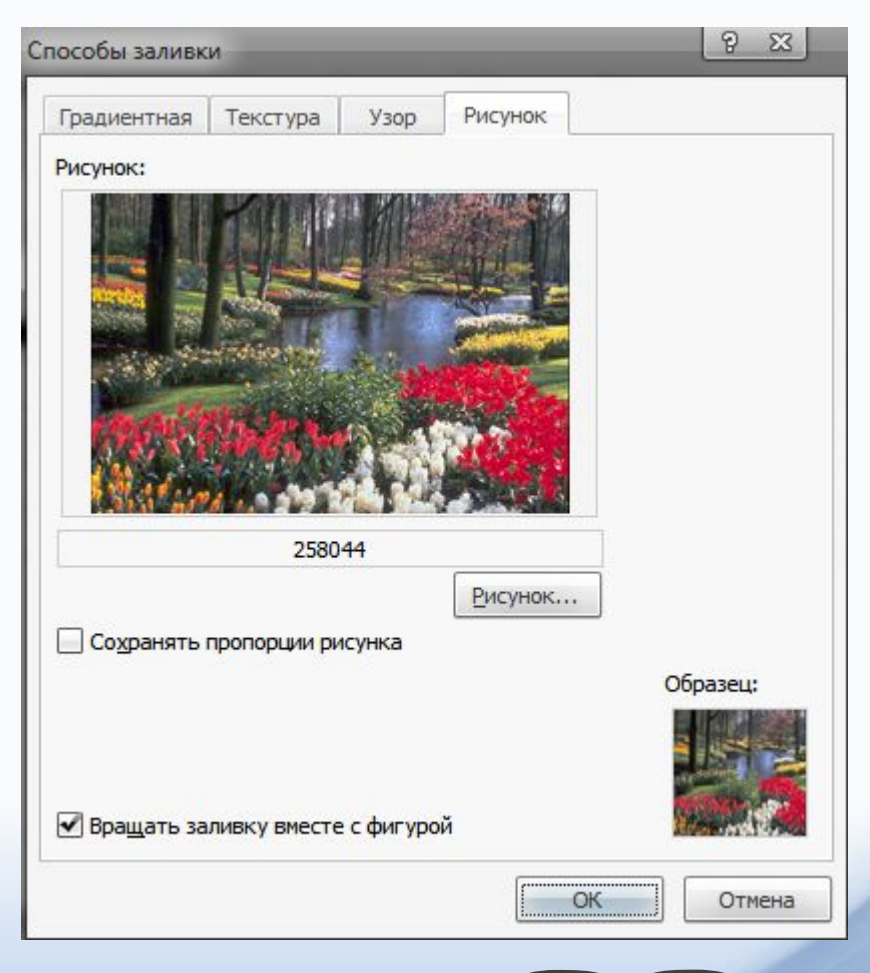

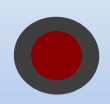

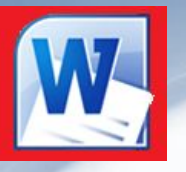

Автофигуры в основном используются для рисования схем и графиков поэтому среди них есть элемент «надпись» который имеет такие же настройки как и замкнутые автофигуры, но в него сразу можно вписать нужный текст. Также текст можно вписать почти во все замкнутые фигуры, для этого в контекстном меню выбрать пункт «Добавить текст», или нажать на кнопку изменить текст на вкладке «формат» в панели «Вставить фигуры»

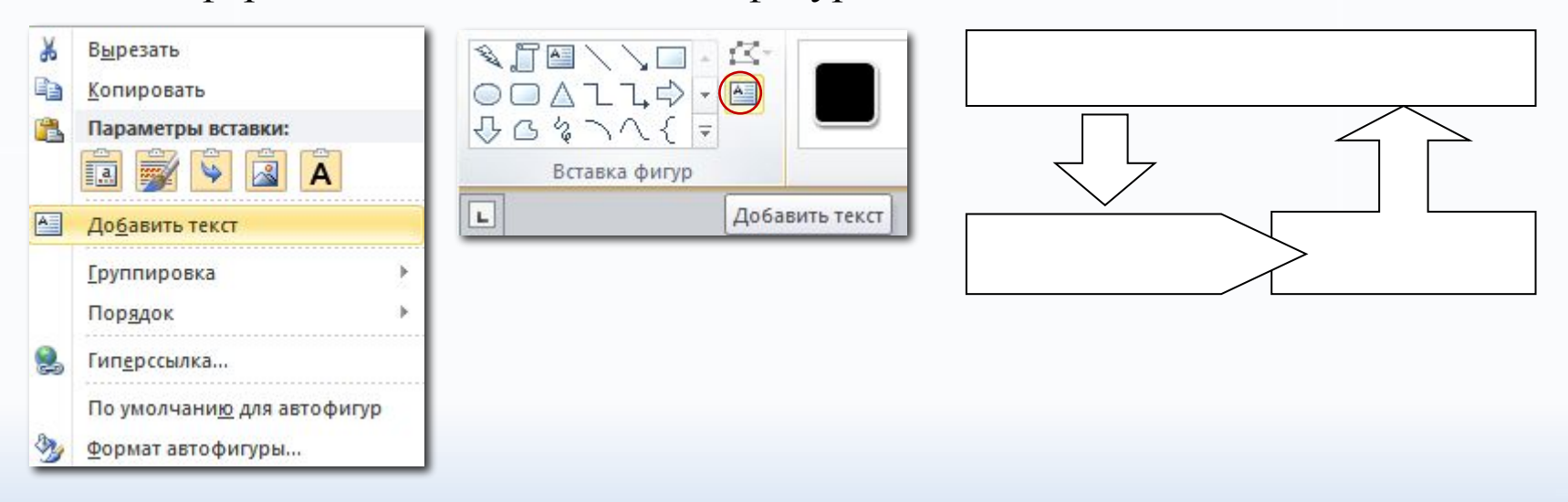

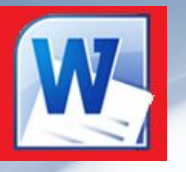

Для рисования собственных фигур и линий можно воспользоваться автофигурами «Кривая», «Полилиния» и «Рисованная кривая», при этом кривая рисуется не отрывая ЛКМ ведя по листу, рисованная кривая также как и полилиния рисуется как линии, но несколько подряд в конце рисования необходимо щелкнуть на последней созданной точке. Если получилось как надо то есть возможность доредактировать, для этого в контекстном меню выберите пункт после чего каждая поведение узлов превратиться в квадратик с двумя линиями (для гладких углов) так как на рисунке:

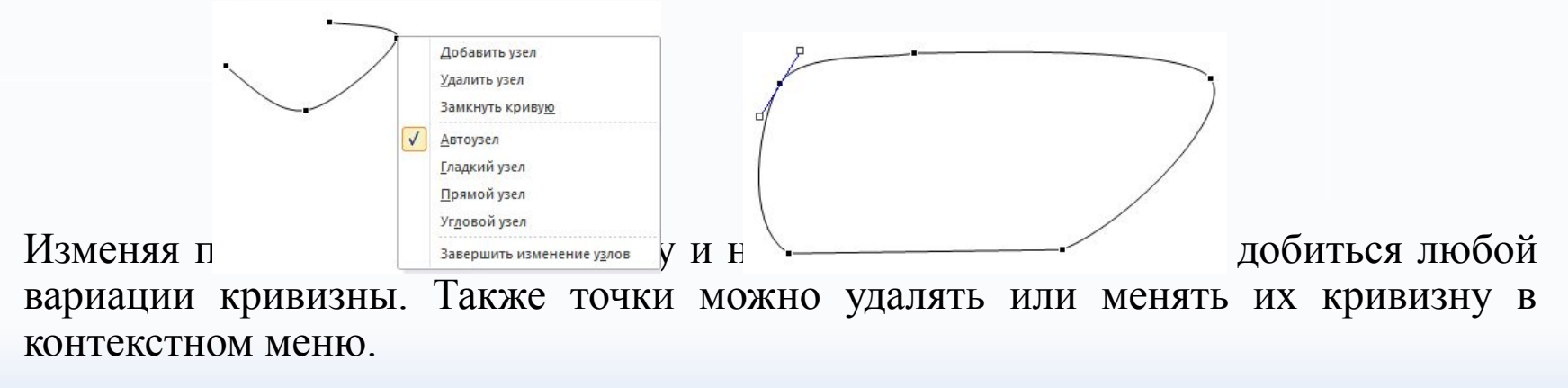

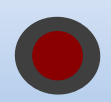

#### Рисование

**Теперь разберем эффекты которые можно добавить к автофигуре и к рисунку:**

**Тень** – эффект добавляет тень заданного цвета под выбранным углом и на определенном расстоянии, с помощью стрелок на панели можно настроить положение тени.

**Объем** – добавляет эффект объема, при котором фигура принимает третье измерение вглубь, при этом можно настроить цвет стенок рисунка его глубину и поворот фигуры, а также освещение (какие грани светлее) и материал (как отражается свет).

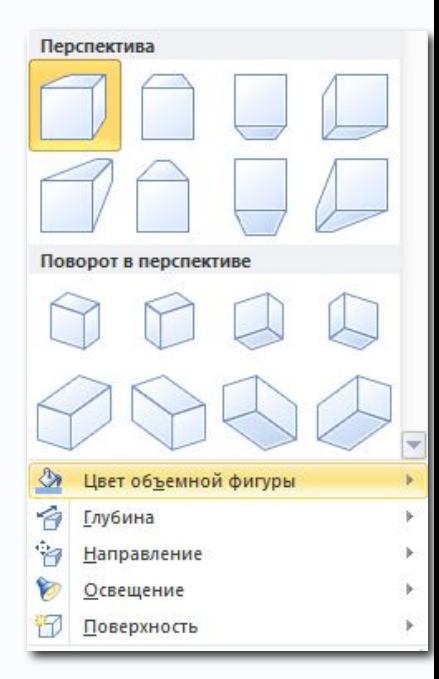

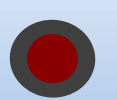

Тень

Перспектива с тенью

Лополнительные стили тени

<u> Цвет тени</u>

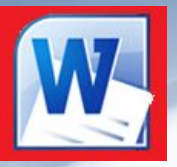

Для вставки картинки или другого изображения в документ необходимо нажать на кнопку *Рисунок* в вкладке *Вставка* на панели *Иллюстрации*.

Далее откроется окно открытия файла где необходимо будет найти нужный рисунок.

При выборе рисунка можно выбрать сразу несколько рисунков и они все будут добавлены в документ.

Или можно поступить следующими способами:

Перетащить файл(ы) рисунка(-ов) из окна проводника в сам документ методом перетаскивания или скопировать в проводнике файлы, а в Word вставить их также как вставляется и текст.

После вставки рисунок имеет такие же точки по краям как и автофигуры, взявшись за которые можно повернуть или изменить размер рисунка.

Рисунок также как и замкнутые автофигуры имеет следующие параметры:

Тень, объем, рамка, положение в тексте, размеры, но имеет еще много других эффектов недоступных автофигурам, которые находятся на появляющейся при выделении рисунка это Работа с рисунками – Формат.

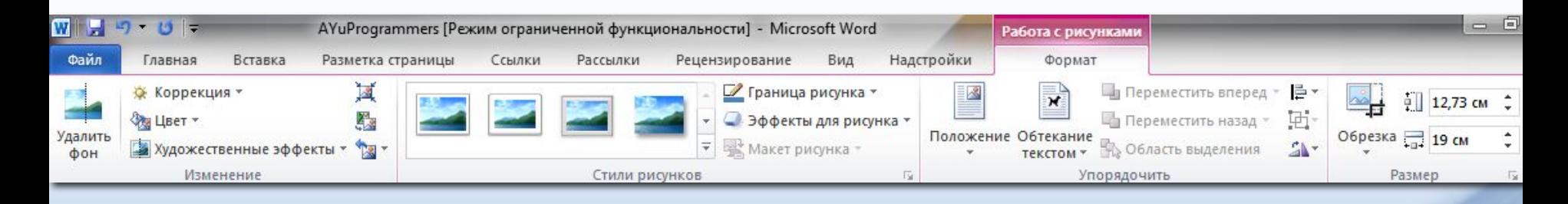

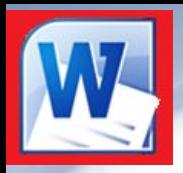

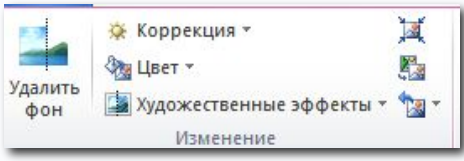

Ознакомимся со значениями кнопок на панели **«Изменение»**

**Удалить фон** – кнопка включает внутренний редактор для вырезки объектов из рисунка, автоматически подбирая оптимальные области для вырезки, также можно вручную рисуя линии ограничивать нужные области рисунка.

**Коррекция** – настройки яркости и контрастности к рисунку.

**Цвет** – меню в котором можно применить монотонный цвет рисунку, или выбрать прозрачный цвет – тот цвет который будет убираться из рисунка оставляя прозрачность.

**Художественные эффекты** – эффекты придающие рисунку характер нарисованного от руки.

**Сжатие рисунков** – изменение качества рисунка под печать на бумаге, для уменьшения размера документа.

**Изменить рисунок** – открывает окно вставки рисунка, при вставке нового рисунка старый убирается.

**Сброс параметров рисунка** – приводит рисунок к его стандартному размеру и убирает все эффекты примененные к нему.

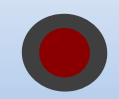

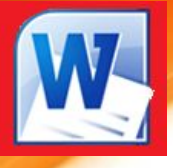

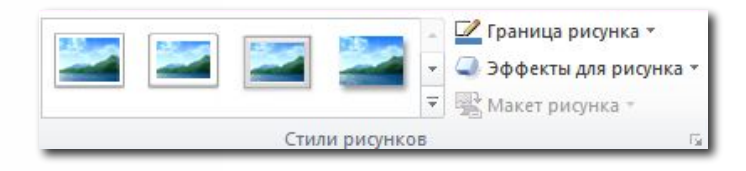

Ознакомимся со значениями кнопок на панели **«Стили рисунков»**

**Готовые параметры эффектов** – выпадающий список с уже настроенными параметрами для применения их к рисункам.

**Форма рисунка** – рисунку придается форма одной из автофигур, но при этом остаются недоступными специальные настройки такие как изменение наклона автофигуры, размер стрелок и прочее, хотя все автоматически подгоняется и проблем не должно возникнуть.

**Граница рисунка** – добавляет контур к рисунку, при этом если применена форма рисунка то контур повторяет формы автофигуры.

**Эффекты для рисунка** – множество дополнительных настроек изображения, при этом можно применить сразу несколько, за исключением несовместимостей тени и свечения, сглаживания и рельефа, сглаживания и объема.

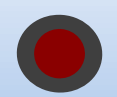

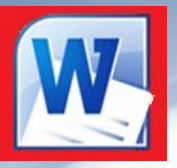

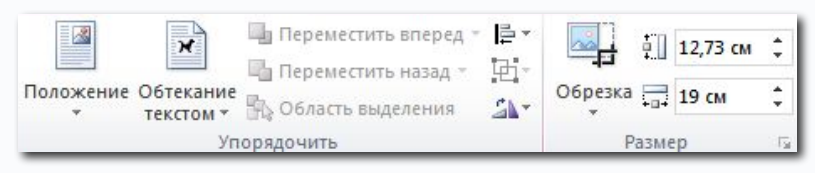

Последние две панели на вкладке **Работа с рисунками – формат.**

Панель **«Упорядочить»** повторяет все команды применяемые к автофигурам.

Панель **«Размер»** тоже похожа на панель настройки автофигур, но имеет еще и кнопку

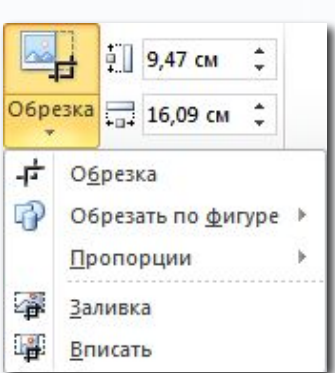

*«Обрезка»* с помощью которой можно из большого рисунка вырезать более маленькую прямоугольную область, при нажатии на кнопку вокруг рисунка появляются черные уголки, перемещая которые обрезаем рисунок до нужных размеров.

В выпадающем списке имеется еще несколько команд показанных на рисунке, рекомендуется самостоятельно проверить как они работают.

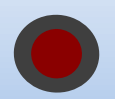

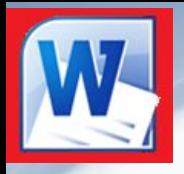

#### Поиск картинок

В Word имеется своя коллекция рисунков и других мультимедиа файлов, открыть эту коллекцию можно с помощью кнопки *«картинка»* на вкладке **«вставка»**. После нажатия на кнопку появится дополнительная панель справа в верху которой предлагается написать тематику искомых рисунков и нажать на кнопку начать для начала поиска. В этом поиске имеется два параметра: где искать и что искать.

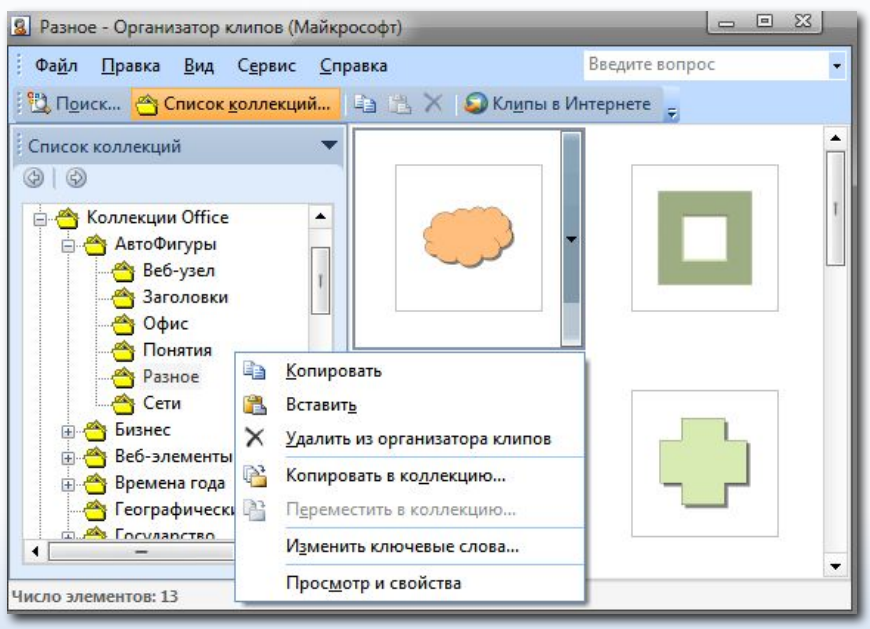

В Word 2010 больше нет быстрого вызова организатора клипов, для его открытия воспользуйтесь меню Пуск – Программы –MicrosoftOffice – Средства – Организатор клипов, зато вместо организатора клипов имеется возможность поиска рисунков среди тысяч выложенных в интернете.

Из организатора клипов также можно скопировать и вставить стандартные рисунки или другие рисунки которые можно самостоятельно добавить в коллекцию.

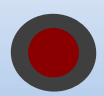

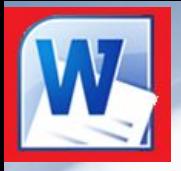

#### Скриншоты

Команда *«Снимок»* на вкладке **«Вставка»** вставляет скриншот рабочего стола:

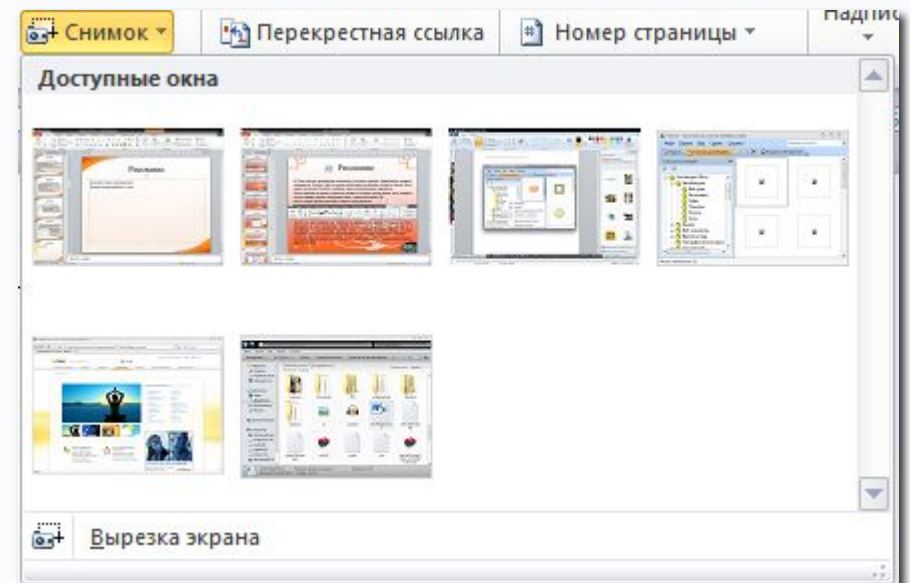

Можно вставить скриншот одного из запущенных приложений или выделенной области экрана, при выделении области окно программы временно сворачивается.

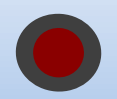

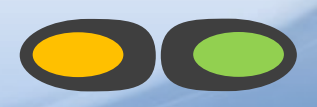

# Word Art

В Word имеется специальная возможность вставить красиво оформленную надпись называемую WordArt. Для её вставки необходимо на вкладке **«Вставка»** в панели *«Текст»* нажать на кнопку «WordArt» и выбрать один из предложенных вариантов.

После нажатия на кнопку откроется окошко в котором нужно ввести текст надписи указать шрифт, размер и начертание букв и нажать на кнопку ОК.

После вставки надписи WordArt появится новая вкладка:

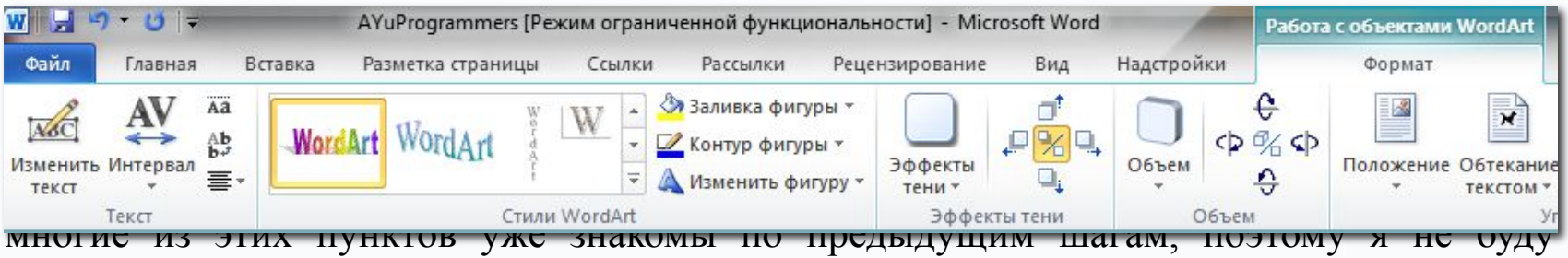

описывать их все, достаточно сказать что все эти настройки такие же как и у автофигур, за исключением панели текст и кнопки изменить фигуру которая открывает список возможных искривлений которые можно применить к WordArt.

Эти же настройки можно изменить вызвав контекстное меню и выбрав пункт формат объекта WordArt.

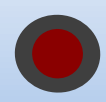

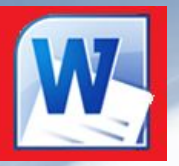

# SmartArt

В Word 2010 имеется специальная возможность вставить готовую схему или график, достаточно во вкладке **«Вставка»** на панели *«Иллюстрации»* нажать на кнопку «SmartArt» после нажатия на которую откроется диалоговое окно в котором будет предложено много вариантов схем и графиков, причем все они легко изменяемые и не требуют большого вмешательства пользователя, достаточно ввести текст и цвета для графика.

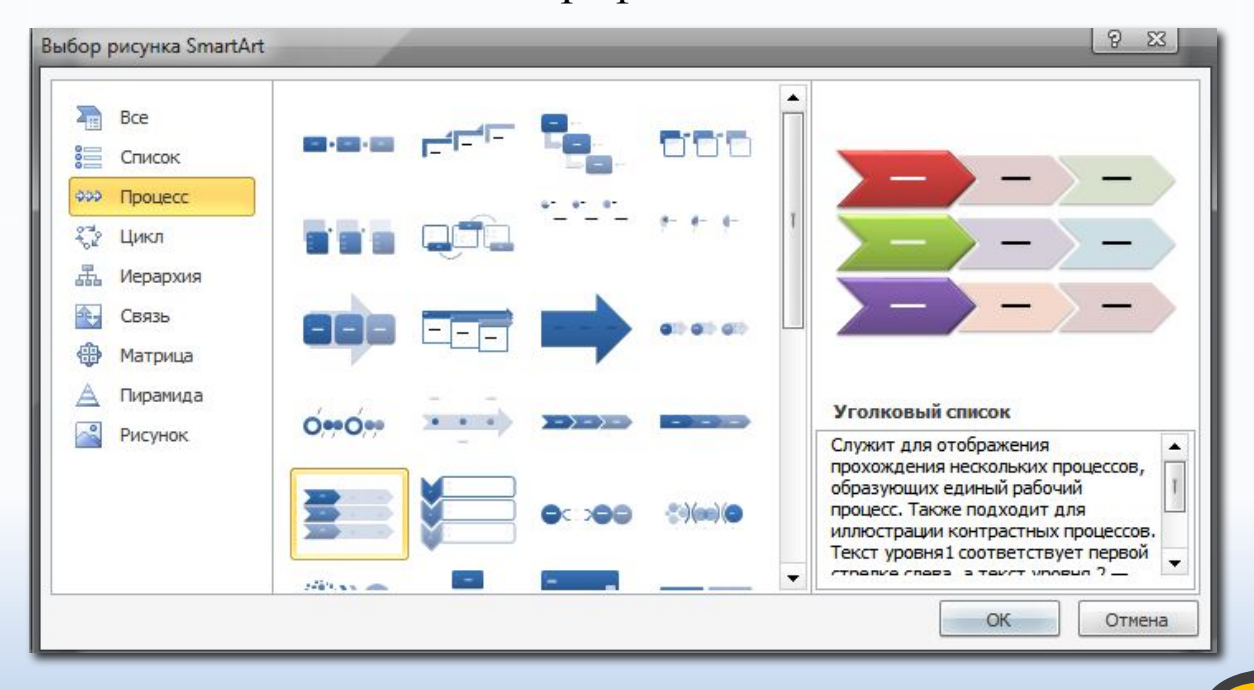

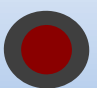

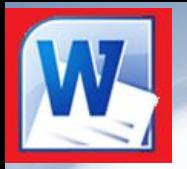

# SmartArt

#### После вставки SmartArt появляется дополнительно две вкладки:

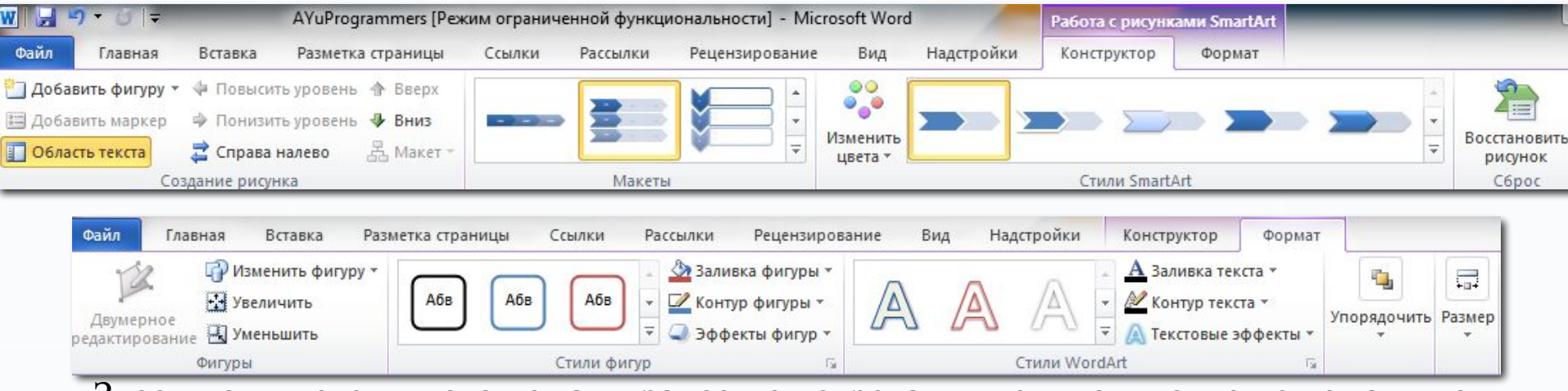

Здесь появляется много команд ранее не встречавшихся, но многие из команд те же самые, достаточно взглянуть на вкладку Формат, многое из этого уже встречалось ранее.

Рассмотрим поподробнее …

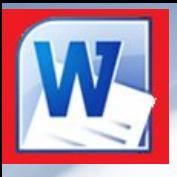

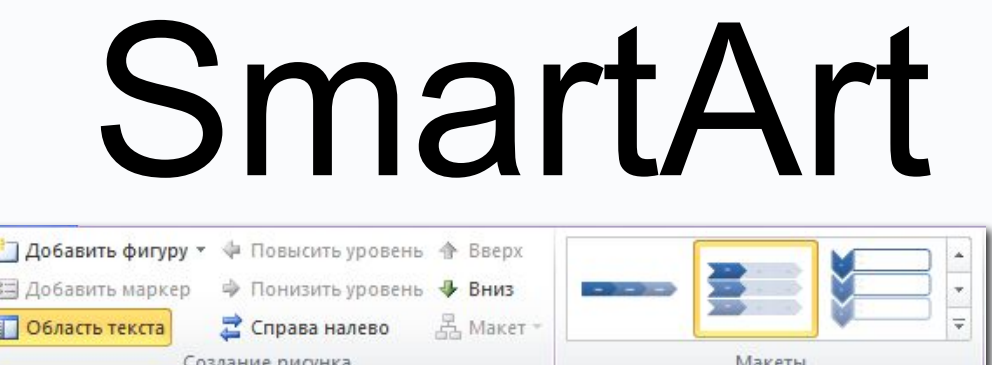

**Добавить фигуру** – добавляет к текущей схеме ещё один узел, строку, элемент и т.п. из чего собственно сделан выбранный вариант схемы.

**Добавить маркер** – добавляет текст в выделенном элементе или если элемент содержит в себе дочерние то добавляет текст именно туда.

**Справа на лево** – меняет положение элементов вместе со стрелками и т.д.

**Область текста** – открывает и закрывает окно для ввода текста, в котором имеются поля для заполнения поля заголовков начинаются с левого края а дочерних чуть с отступом.

Кнопки **Повысить** и **понизить** уровень изменяют родительский уровень на дочерний и наоборот.

Панель **Макеты** служит для выбора другого макета, при этом введенные данные не теряются, а остаются.

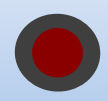

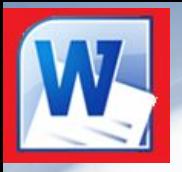

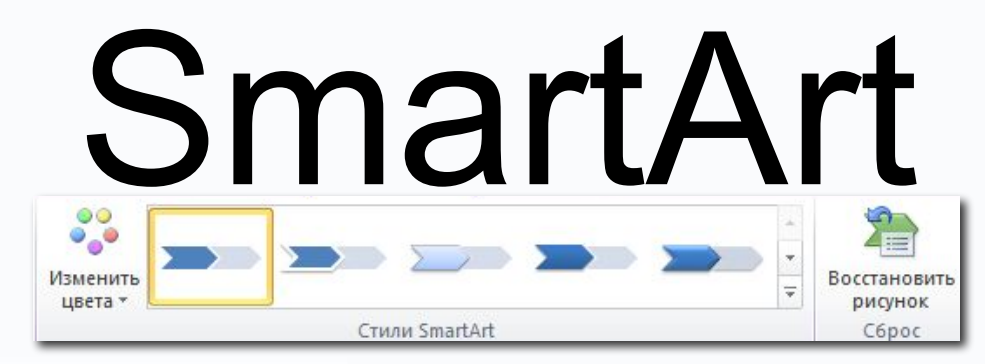

Панель **стили SmartArt** служит для выбора цветов для полей, и выбора одного из 14 вариантов отображения схемы.

Кнопка **Восстановить рисунок** приводит его к первоначальному варианту не изменяя текст.

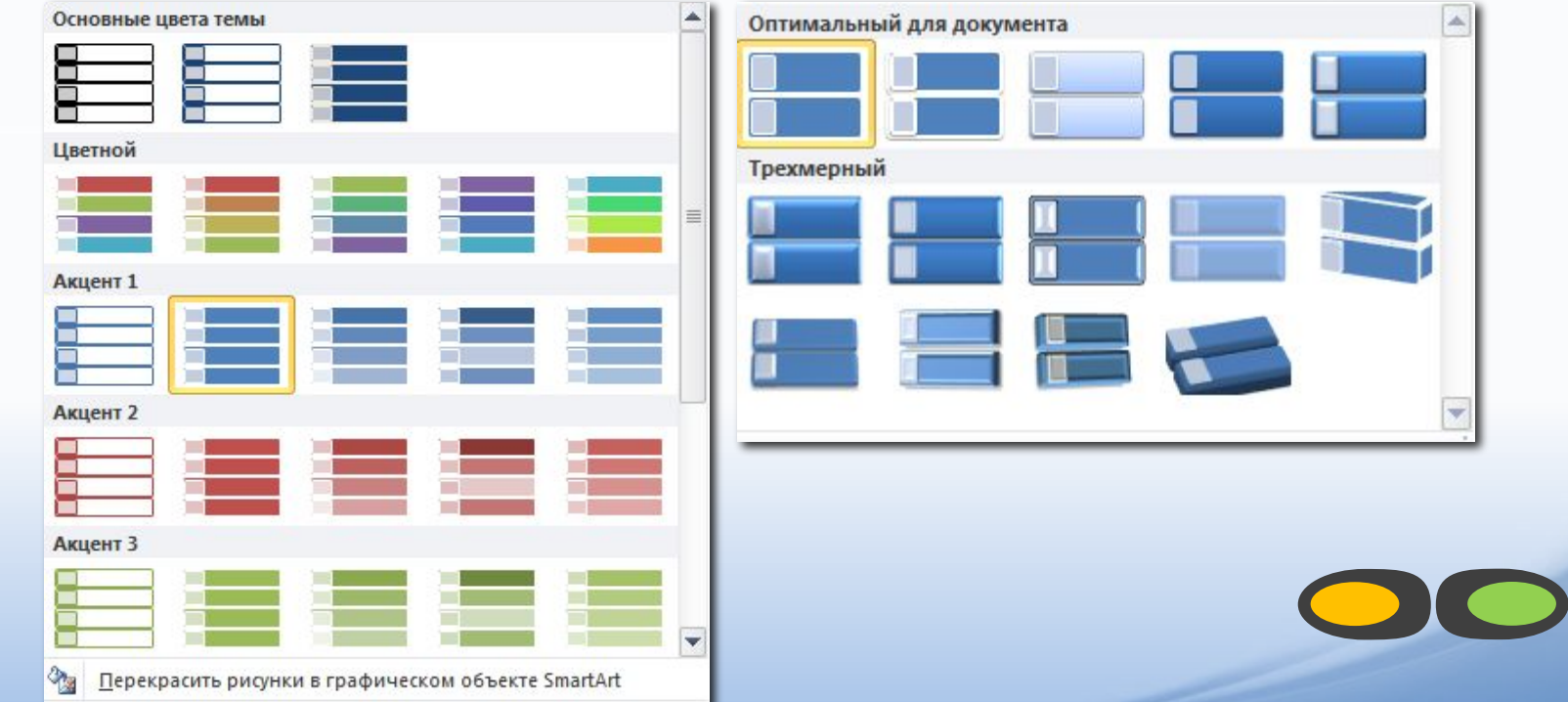

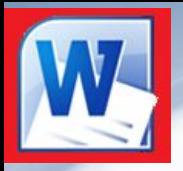

# SmartArt

Теперь разберем вкладку формат:

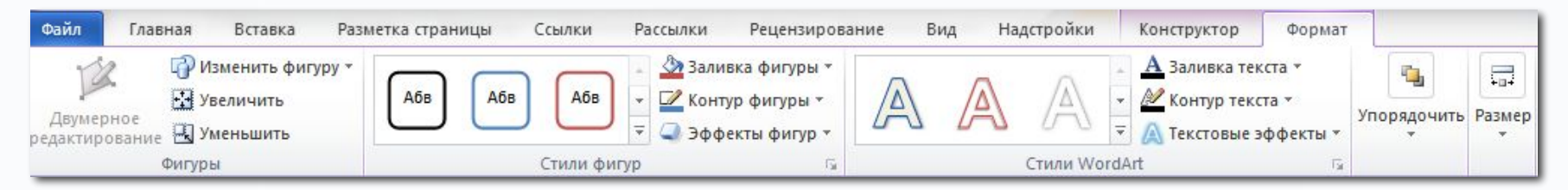

**Двумерное редактирование** – выключает объем у фигуры на момент редактирования текста.

**Изменить фигуру** – меняет автофигуру выделенного элемента схемы.

**Крупнее/Мельче** – меняет соотношение выделенной фигуры к остальным такого же значения, при этом один из размеров может не изменятся, поэтому лучше не пробовать на главных элементах.

Панели **Стили фигур** и **Стили WordArt** служат для оформления схемы отдельных её элементов или всех сразу.

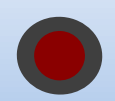

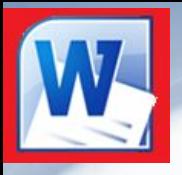

## Формулы

В разных областях науки и техники используются различные формулы, математические, физические, химические и др. для удобства их набора существует кнопка на вкладке Вставка под названием Формула и имеет вид знака *Пи*.После её нажатия появляется новая вкладка:

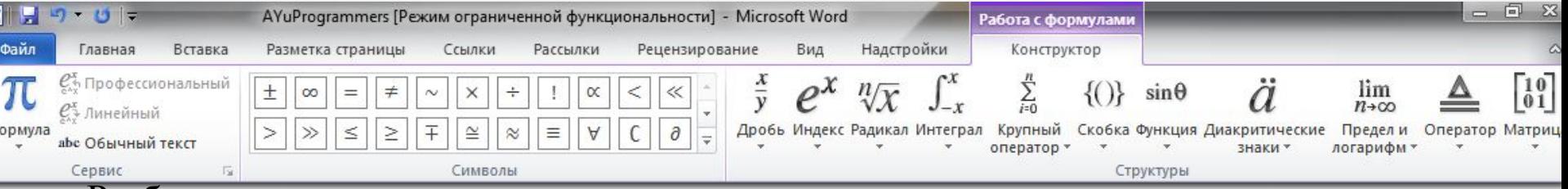

Разберем каждую из кнопок на вкладке:

**Формула** – список готовых формул, куда можно добавить свою.

**Профессиональный** – представление формулы так как она будет выглядеть.

**Линейный** – представление формулы в виде последовательности символов.

**Обычный текст** – выключает стандартные начертания для формул (курсив).

Панель **«Символы»** позволяет вставить в формулу арифметические знаки, знаки сравнения и другие часто используемые символы в редактируемую формулу.

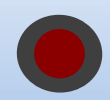

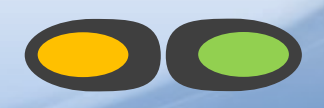

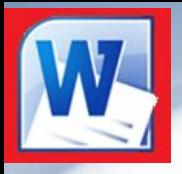

## Формулы

Правая часть полностью отвечает за вид формулы, достаточно раскрыть каждый из выпадающих списков, чтобы понять какой за что отвечает.

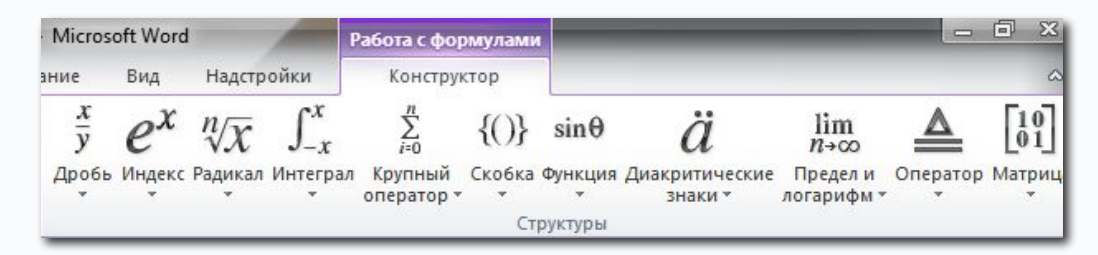

Квадратики обведенные пунктиром – это текстовые поля, куда нужно записывать цифры или переменные и выражения над ними, причем маленькие квадраты означающие индекс, радикал корня и т.п. будут иметь маленький размер.

Начертания букв и цифр (жирность, подчеркивание и прочее) можно также менять как и у обычного текста на главной вкладке, но при этом надо учитывать что математические формулы всегда пишутся курсивом и в формулах нельзя изменить шрифт он всегда одинаков для всех формул.

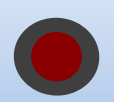

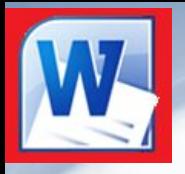

# Колонтитулы

**Колонтитулы** – поля вверху и внизу страницы, используются для дополнительной информации, сносок и номеров страниц, рассмотрим всё поподробнее …

Итак чтобы приступить к редактированию колонтитулов необходимо на вкладке «Вставка» выбрать при нажатии на кнопку верхний колонтитул или нижний колонтитул выбрать пункт изменить верхний (нижний) колонтитул.

После нажатия данного пункта появляется новая вкладка:

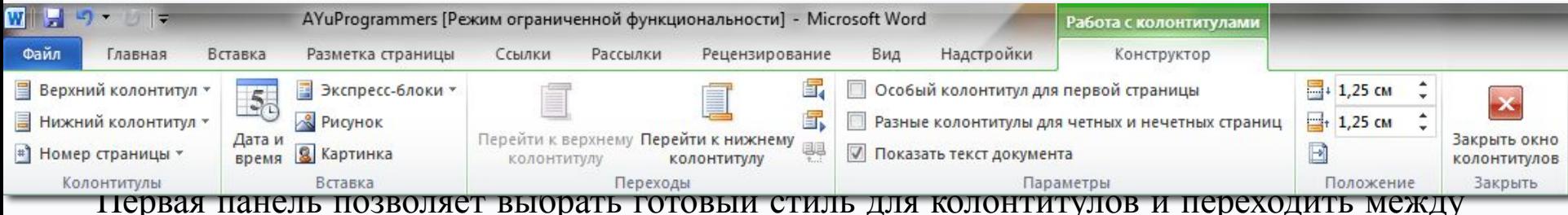

верхним и нижним колонтитулом для их редактирования, нижняя кнопка с выпадающим списком в панели добавляет номера страниц в верхний или нижний колонтитул или даже на полях страницы по выбору, а также предпоследний пункт «формат номеров страниц» позволяет начинать нумерацию с любой цифры и выбрать один из вариантов нумерации, включая буквенную и римскую.

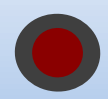

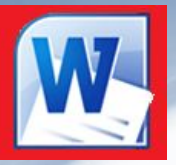

### Колонтитулы

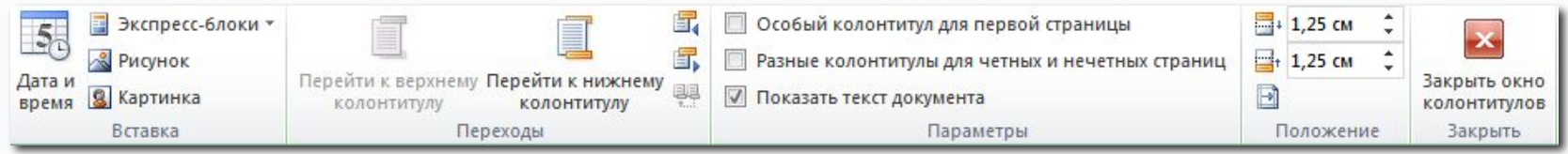

Вторая панель позволяет вставить в колонтитулы всякую информацию.

**Дата и время** – добавляет текущую дату и текущее время в различных форматах записи, нужно обратить внимание на выпадающий список справа, где выбирается формат записи даты по русски или по английски.

**Экспресс-блоки** – добавляет уже готовую информацию сохраненную в компьютере о авторе, организации и т.п., а также вставляет поля с автоматическим изменением параметров, такие как текущая дата и информация из других источников, а также гиперссылки и прочее.

**Рисунок и Картинка** – добавляют рисунки в колонтитул.

Панель **Переходы** позволяет переходить между колонтитулами, и дочерними полями в колонтитулах.

Остальные описывать подробно не нужно **Параметры** – влияет на режим просмотра колонтитулов при их редактировании, а **Положение** настраивает отступы от нижней и верхней границы листа, ну а последняя кнопка говорит сама за себя.

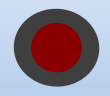

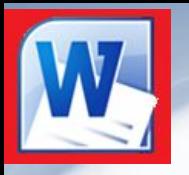

#### Разметка страницы

Для настройки расположения листа и его размера на бумаге имеется специальная вкладка на линейке под названием «Разметка страницы».

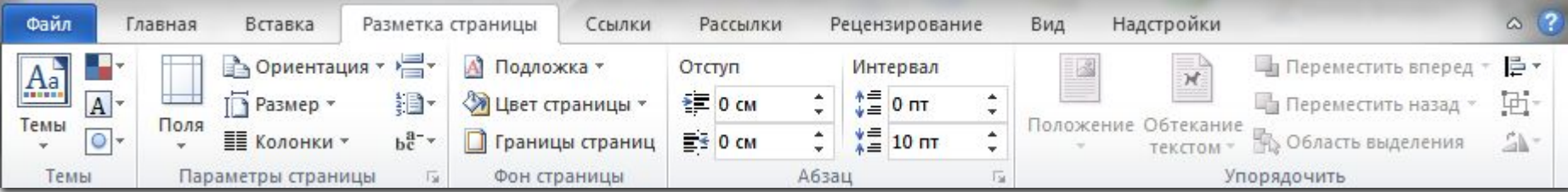

Первая панель под названием «Темы» настраивает виды заголовков и их цвета, если конечно пользователь пользовался панелью «Стили» на главной вкладке.

Вторая панель «Параметры страницы» отвечает за размеры листа, его положение, позволяет добавлять разрывы страниц, абзацев и разбивать текст на колонки а также позволяет добавить в колонтитулы номера страниц, последняя кнопка бывает полезна для плотного текста и позволяет автоматически добавлять переносы в словах или добавлять их вручную, хотя их можно добавлять в любом случае с помощью сочетания клавиш Ctrl и тире, причем переносы не видны если они не используются, поэтому если текст еще не итоговый и может подвергнутся редактированию то лучше использовать автоматические переносы.

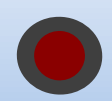

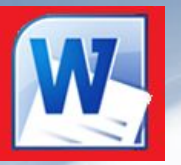

#### Разметка страницы

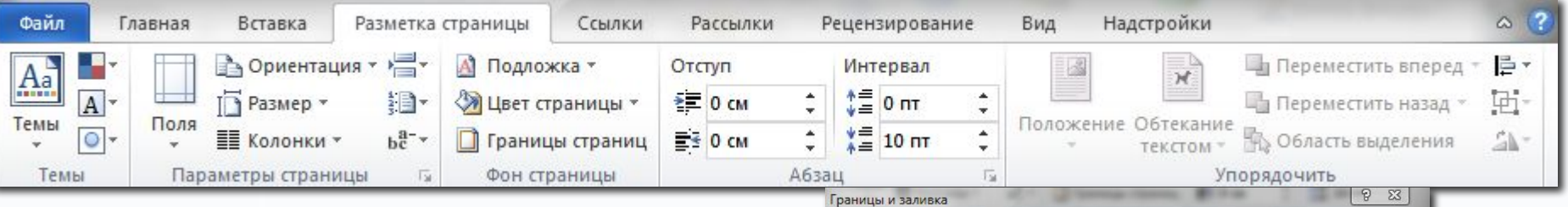

Следующая панель «Фон страницы» служит для настройки фона - создания подложки, используются надписи Образец и Черновик но можно вставить вместо них любое изображение, при этом надо учитывать что оно будет дополнительно осветлено и светлые рисунки вообще не будут видны. Вторая кнопка заливает лист определенным цветом, если при этом выбрана подложка то она закрашиваться не будет и останется видимой.

Кнопка «Границы страниц» открывает диалоговое окно в котором можно выбрать один из вариантов обрамления, либо рисунок и задать толщину рамки и к какому фрагменту её применить.

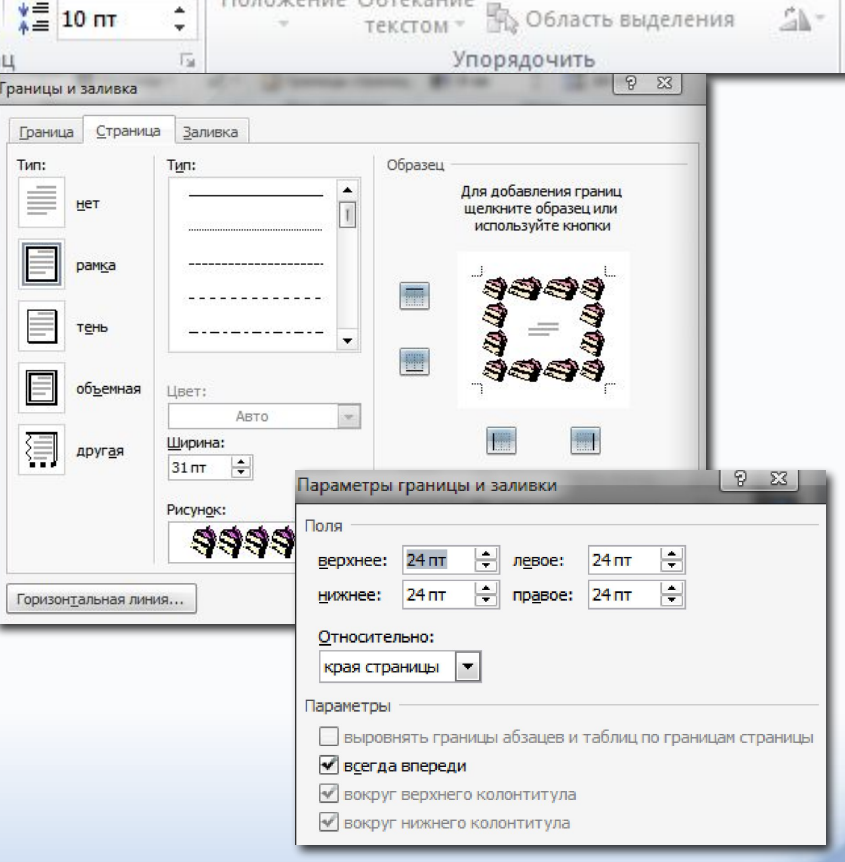

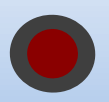

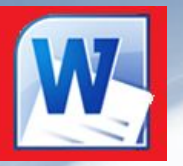

#### Разметка страницы

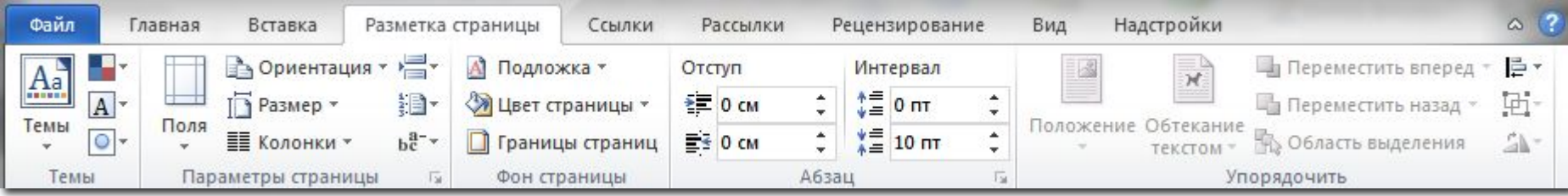

Следующая панель служит для настройки абзаца, его отступы и интервалы о которых мы уже говорили при работе с линейкой и выравниванием текста, а последняя панель служит для работы с такими объектами как автофигуры, рисунки и надписи, которая настраивает положение рисунка относительно других если они наслоены друг на друга как пирог, выровнять их на листе, выбрать вид обтекания текстом, выровнять несколько элементов сразу по их общему краю или центру, объединить несколько объектов в один общий рисунок и повернуть рисунок.

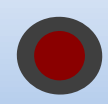

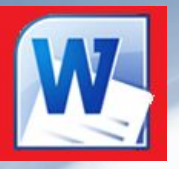

### Уровни текста

В любой книге или учебнике есть заголовки к каждой Главе, Параграфу, и т.п., чтобы заголовки одинаковой значимости не были разными используются уровни текста, причем каждый из уровней заголовков может иметь разный шрифт, но заголовки одного уровня будут одинакового размера и шрифта.

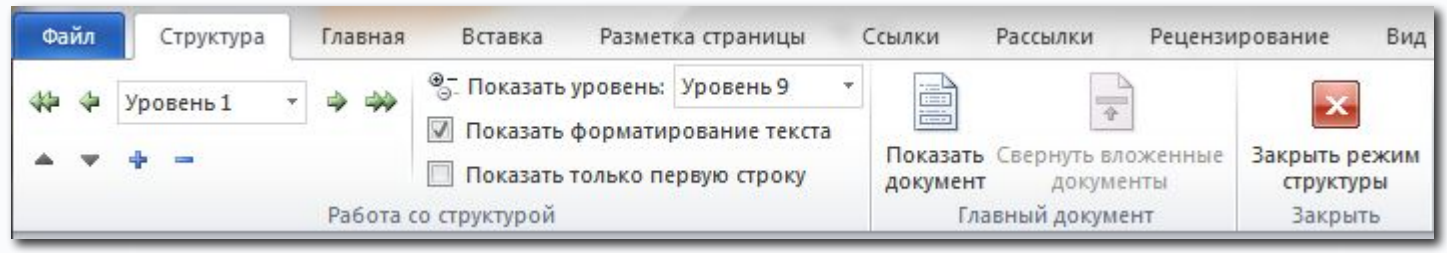

Структуру документа можно изменять как с помощью применения стилей в главной закладке, так и режиме структуры документа, в режиме структуры не будут отображаться поля, колонтитулы и рисунки.

В режиме Структуры на месте главной вкладки появляется вкладка «Структура» в которой и настраиваются уровни текста.

Первое текстовое поле со стрелками изменяет уровень текста, всего имеется десять уровней включая простой текст.

Каждый из уровней изначально не отформатирован, если конечно не использовалась панель Формат на главной вкладке, поэтому выбрав уровень и выбрав для него шрифт, размер и цвет, то программа применит этот-же стиль к другому тексту этого-же ранга.

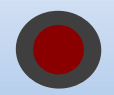

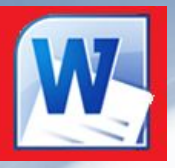

### Уровни текста

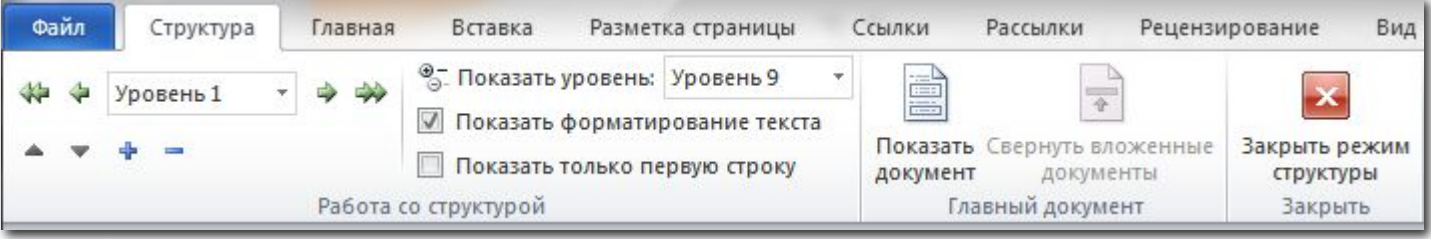

Применив уровни к тексту можно будет сворачивать отдельные главы кнопкой с минусом и разворачивать кнопкой с плюсом, а кнопками с синими стрелками вверх и вниз перемещаться между одно ранговыми заголовками.

Остальные три пункта влияют на отображение документа:

Показать уровень – скрывает все уровни, кроме выбранного.

Показать форматирование текста – эта опция по умолчанию включена и показывает текст с форматированием.

Показывать только первую строку – опция убирает из виду весь текст который не уместится на одной строке включая обычный текст, что позволяет убрать лишний текст из виду при редактировании структуры документа.

Кнопка Показать документ служит для вставки в главный документ содержимого другого документа.

Последняя кнопка говорит сама за себя.

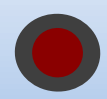

# Оглавление

При готовой структуре документа можно быстро сделать для него оглавление, для этого необходимо на вкладке Ссылки нажать на кнопку Оглавление и выбрать один из вариантов самостоятельно

собирающихся оглавлений или нажать на пункт Оглавление и в появившемся окне задать параметры для него.

По умолчанию видны только три первых уровня текста для отображения остальных необходимо в поле возле слова «Уровень» ввести необходимое число или нажать на кнопку параметры и добавить номер по порядку для тех уровней которые вам необходимы.

После вставки оглавление будет в рамке вверху которой две кнопки первая меняет вид оглавления, вторая обновляет номера страниц, если они изменились.

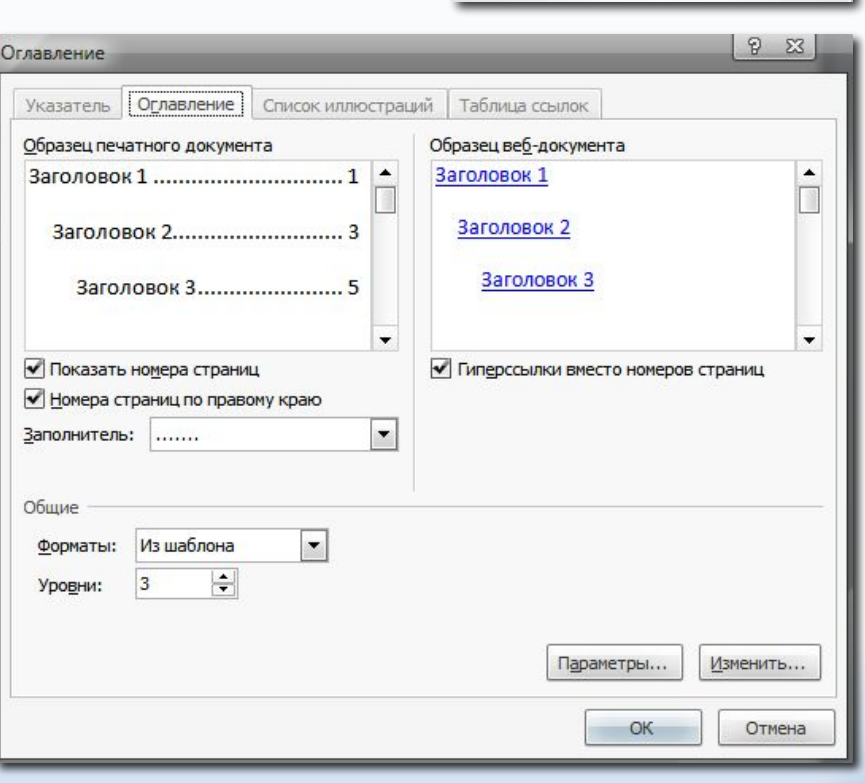

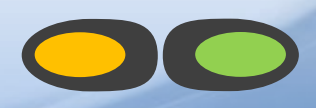

№ Добавить текст \* Обновить таблицу

Оглавление

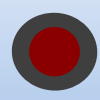

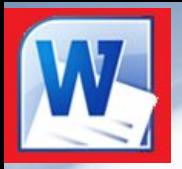

## Сноски

Для добавления сноски к слову или предложению используется вкладка «Ссылки» панель «Сноски». Для её вставки поставьте курсор после необходимого слова или предложения и нажмите кнопку «Вставить сноску», после чего набрать её.

Альтернатива сноскам – предметный указатель, для этого сначала помечают каждое из слов необходимых в предметном указателе выделив его и нажав на кнопку «Пометить элемент», а в конце чтобы создать предметный указатель нажать на кнопку «Предметный указатель» на той-же панели.

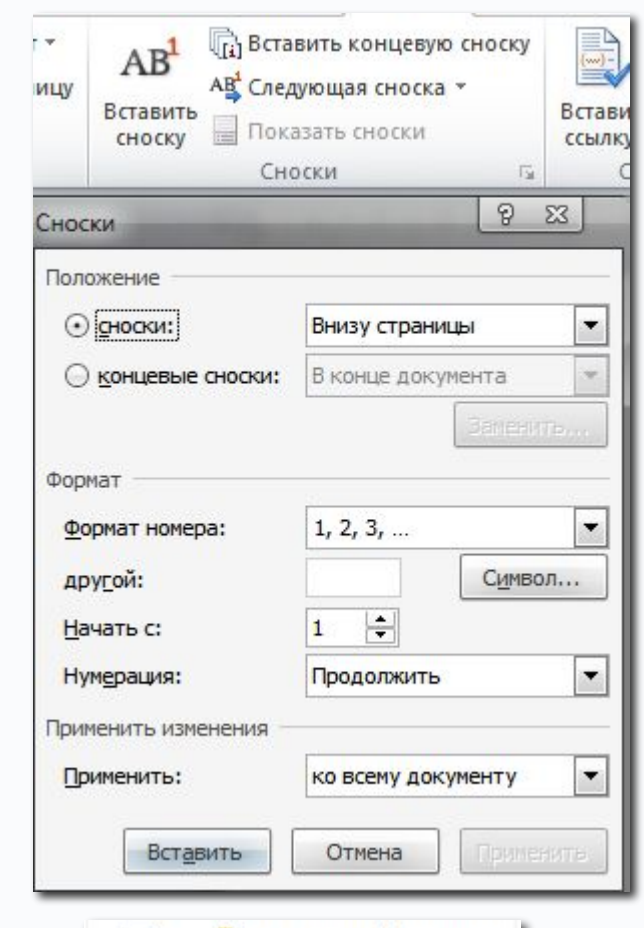

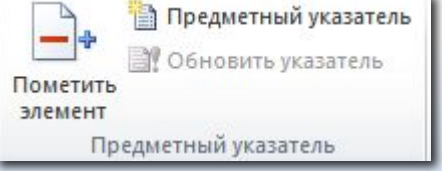

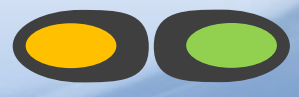

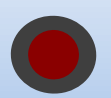

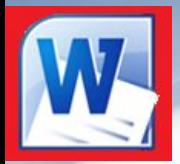

# Конец обучения

Если Вы практически опробовали все этапы

курса, то Вы научились работать с

программой Word и с легкостью сможете

сделать открытку, объявление, документ или

даже книгу с оглавлением без чьей либо

#### помощи.

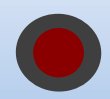

designed & created by AYuProgrammers